## SeeBeyond ICAN Suite

# SeeBeyond ICAN Suite Installation Guide

Release 5.0.3

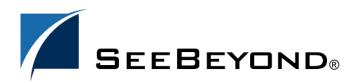

The information contained in this document is subject to change and is updated periodically to reflect changes to the applicable software. Although every effort has been made to ensure the accuracy of this document, SeeBeyond Technology Corporation (SeeBeyond) assumes no responsibility for any errors that may appear herein. The software described in this document is furnished under a License Agreement and may be used or copied only in accordance with the terms of such License Agreement. Printing, copying, or reproducing this document in any fashion is prohibited except in accordance with the License Agreement. The contents of this document are designated as being confidential and proprietary; are considered to be trade secrets of SeeBeyond; and may be used only in accordance with the License Agreement, as protected and enforceable by law. SeeBeyond assumes no responsibility for the use or reliability of its software on platforms that are not supported by SeeBeyond.

SeeBeyond, e\*Gate, and e\*Way are the registered trademarks of SeeBeyond Technology Corporation in the United States and select foreign countries; the SeeBeyond logo, e\*Insight, and e\*Xchange are trademarks of SeeBeyond Technology Corporation. The absence of a trademark from this list does not constitute a waiver of SeeBeyond Technology Corporation's intellectual property rights concerning that trademark. This document may contain references to other company, brand, and product names. These company, brand, and product names are used herein for identification purposes only and may be the trademarks of their respective owners.

© 2003-2004 by SeeBeyond Technology Corporation. All Rights Reserved. This work is protected as an unpublished work under the copyright laws.

This work is confidential and proprietary information of SeeBeyond and must be maintained in strict confidence. Version 20040302172511.

# **Contents**

| List of Figures                                                                                                    | 7                    |
|----------------------------------------------------------------------------------------------------|----------------------|
| List of Tables                                                                                                    | 8                    |
| Chapter 1                                                                                                    |                      |
| Introduction                                                                                                    | 9                    |
| Installation Guide Purpose and Scope                                                                                 | 9                    |
| Intended Audience                                                                                                    | 9                    |
| Organization of Information                                                                                          | 10                   |
| Writing Conventions  Additional Conventions                                                                          | <b>10</b><br>11      |
| Supporting Documents                                                                                                 | 11                   |
| About eGate 5.0.3  eGate Basics  eGate Integrator Components  Resource Considerations                                | 12<br>12<br>12<br>13 |
| The SeeBeyond Web Site                                                                                               | 14                   |
| Chapter 2                                                                                                    |                      |
| Overview of Installation                                                                                             | 15                   |
| Overview                                                                                                    | 15                   |
| System Requirements Internet Explorer Version Windows System Requirements UNIX System Requirements                   | 16<br>16<br>16<br>17 |
| Pre-Installation Windows Pre-Installation Default User Names and Passwords                                           | 19<br>19<br>19       |
| About the Installation Overview of the Installation Process Installation Flexibility Repository Names and User Names | 19<br>19<br>22<br>22 |

#### **Contents**

| Default "Administrator" User Name Environment Names                                                                     | 22<br>22 |
|----------------------------------------------------------------------------------------------------|----------|
| Preparing for Installation                                                                                              | 23       |
| What Must Be Determined Prior to Installing eGate Information Required Before Installing eGate                          | 23<br>23 |
| Upgrading from 5.0.x to 5.0.3                                                                                           | 23       |
| Chapter 3                                                                                                    |          |
| Installation Instructions for Repository                                                                                | 25       |
| Installing the Repository                                                                                               | 25       |
| Windows Installation of Repository Starting the Repository as a Windows Service                                         | 25<br>33 |
| UNIX Installation of Repository Starting the Repository as a UNIX Daemon                                                | 34<br>37 |
| Chapter 4                                                                                                    |          |
| Installation Instructions for Uploading Files to the Repository                                                         | 38       |
| Overview                                                                                                    | 38       |
| Uploading Files to the Repository                                                                                       | 39       |
| Installing the Schema Runtime Environment (SRE) Monitor                                                                 | 48       |
| Chapter 5                                                                                                    |          |
| Installation Instructions for Enterprise Designer                                                                       | 51       |
| Overview                                                                                                    | 51       |
| Installation of Enterprise Designer                                                                                     | 52       |
| Starting Enterprise Designer and Installing Required eGate Modules Starting Enterprise Designer GUI After Initial Logon | 53<br>59 |
| Chapter 6                                                                                                    |          |
| Installation Instructions for Logical Host                                                                              | 61       |
| Overview                                                                                                    | 61       |
| Windows Installation of Logical Host                                                                                    | 61       |
| Modifying the Logical Host Startup Configuration File on a Windows System Starting the Logical Host on a Windows System | 63<br>63 |
| UNIX Installation of Logical Host                                                                                       | 63       |
| Modifying the Logical Host Startup Configuration File on a UNIX System                                                  | 64       |
| Starting the Logical Host on a UNIX System                                                                              | 64       |

| Chapter 7                                                                                                    |                            |
|----------------------------------------------------------------------------------------------------|----------------------------|
| Installation Instructions for ESRs                                                                                                    | 66                         |
| Overview                                                                                                    | 66                         |
| Uploading ESRs to the Repository Installing Enterprise Designer ESRs Installing Logical Host ESRs                                                                               | 67<br>68<br>73             |
| Installing Repository ESRs                                                                                                    | 74                         |
| Chapter 8                                                                                                    |                            |
| Upgrading from 5.0.x to 5.0.3                                                                                                    | 76                         |
| Overview Upgrading 5.0.1 or 5.0.2 to 5.0.3 Upgrading 5.0.0 to 5.0.3                                                                                                    | <b>76</b> 76 76            |
| Upgrading the Repository from 5.0.1 or 5.0.2 to 5.0.3                                                                                                    | 76                         |
| Migrating Projects from 5.0.0 to 5.0.1                                                                                                    | 78                         |
| Chapter 9                                                                                                    |                            |
| Troubleshooting                                                                                                    | 81                         |
| ICAN Suite Product Dependencies                                                                                                    | 81                         |
| Repository Installation Naming the Repository                                                                                                    | 81<br>81                   |
| Uploading Files in Enterprise Manager Improving Upload Performance Problem Uploading .sar Files Adding a New License File Launching the SRE Monitor from Enterprise Manager     | 82<br>82<br>82<br>82<br>82 |
| Downloading in Enterprise Manager Enterprise Designer and Logical Host - win32 Links                                                                                            | 82<br>82                   |
| Adobe SVG Viewer 3.0 Plug-in for Windows Enterprise Manager Recognition of Adobe SVG Viewer Plug-in EnterpriseManagerPlugin-Win98ToXP.sar File Adobe SVG Viewer Plug-in Problem | 83<br>83<br>83<br>83       |
| Configuring SSL and HTTPS Support                                                                                                    | 84                         |
| Appendix A                                                                                                    |                            |
| UNIX Patches                                                                                                    | 88                         |
| HP Tru64 UNIX V5.1A Patches                                                                                                    | 88                         |

#### **Contents**

| Certified HP Tru64 UNIX V5.1A Patches                                                                                                    | 88                          |
|----------------------------------------------------------------------------------------------------|-----------------------------|
| HP-UX System Parameter Changes HP-UX Operating System Patches                                                                                     | 89<br>89                    |
| HP-UX 11.0 Patches                                                                                                    | 90                          |
| HP-UX 11i Patches                                                                                                    | 90                          |
| IBM AIX 5.1L and 5.2 Patches Certified AIX 5.1L Patches Certified AIX 5.2 Patches                                                                 | <b>91</b><br>91<br>91       |
| Red Hat Linux Patches  Certified Red Hat Enterprise Linux AS 2.1 Patches  Certified Red Hat Linux 8 Patches                                       | <b>91</b><br>91<br>92       |
| Solaris 8 and 9 Patches  nscd must be running on Solaris to install eGate successfully Required Solaris Patches Certified Solaris 8 and 9 Patches | <b>92</b><br>92<br>92<br>92 |
| Glossary                                                                                                    | 93                          |
| e*Gate 4.x Terms in eGate 5.0                                                                                                    | 99                          |
| Index                                                                                                    | 101                         |

# **List of Figures**

| Figure 1  | Overview of eGate Installation                                                 | 21 |
|-----------|--------------------------------------------------------------------------------|----|
| Figure 2  | License Agreement                                                              | 26 |
| Figure 3  | Select Repository Location                                                     | 27 |
| Figure 4  | Repository Configuration                                                       | 29 |
| Figure 5  | Installation                                                                   | 30 |
| Figure 6  | Completion                                                                     | 31 |
| Figure 7  | Repository Service Manager                                                     | 31 |
| Figure 8  | SeeBeyond Customer Login window                                                | 41 |
| Figure 9  | License File Selection                                                         | 42 |
| Figure 10 | Completed Upload                                                               | 42 |
| Figure 11 | Repository Information                                                         | 43 |
| Figure 12 | Upload eGate.sar                                                               | 44 |
| Figure 13 | Product Manifest Selection                                                     | 45 |
| Figure 14 | Starting the Control Broker                                                    | 50 |
| Figure 15 | SeeBeyond Customer Login window                                                | 52 |
| Figure 16 | Products available to download from <repository_name> window</repository_name> | 53 |
| Figure 17 | Update Center Wizard - Select location of modules                              | 54 |
| Figure 18 | Property Editor: Update Center                                                 | 55 |
| Figure 19 | Update Center Wizard - Select modules to install                               | 56 |
| Figure 20 | Update Center Wizard - Download modules and check digital signatures           | 57 |
| Figure 21 | Update Center Wizard - View certificates and install modules                   | 58 |
| Figure 22 | Restart the IDE dialog box                                                     | 58 |
| Figure 23 | Enterprise Designer Login dialog box                                           | 59 |
| Figure 24 | Products available to download from <repository_name> window</repository_name> | 62 |
| Figure 25 | Example of Selected ESRs                                                       | 68 |
| Figure 26 | Update Center Wizard - Select location of modules                              | 69 |
| Figure 27 | Update Center Wizard - Select modules to install                               | 70 |
| Figure 28 | Update Center Wizard - Download modules and check digital signatures           | 71 |
| Figure 29 | Update Center Wizard - View certificates and install modules                   | 71 |
| Figure 30 | Remove Installed ESR Dialog Box                                                | 72 |
| Figure 31 | Logical Host ESR Setup                                                         | 73 |

# **List of Tables**

| Table 1  | Writing Conventions                                     | 10 |
|----------|---------------------------------------------------------|----|
| Table 2  | Windows GUI System Requirements                         | 17 |
| Table 3  | Windows Repository and Logical Host System Requirements | 17 |
| Table 4  | HP Tru64 System Requirements                            | 17 |
| Table 5  | HP-UX System Requirements                               | 18 |
| Table 6  | IBM AIX System Requirements                             | 18 |
| Table 7  | Red Hat Linux System Requirements                       | 18 |
| Table 8  | Sun Solaris System Requirements                         | 18 |
| Table 9  | Mounting a CD-ROM Drive Locally                         | 35 |
| Table 10 | Logical Host .sar files                                 | 47 |
| Table 11 | eGate Values on an HP-UX 11 System                      | 89 |
| Table 12 | Certified HP-UX 11.0 Patches                            | 90 |
| Table 13 | Certified HP-UX 11i Patches                             | 90 |
| Table 14 | eGate 5.0 Terms                                         | 99 |

## **Chapter 1**

## Introduction

This chapter introduces you to the *SeeBeyond ICAN Suite Installation Guide*, its general purpose and scope, and its organization. It also provides sources of related documentation and information.

## 1.1 Installation Guide Purpose and Scope

This installation guide describes the procedures necessary to install the SeeBeyond® Technology Corporation (SeeBeyond) eGate Integrator (eGate) product.

After the product is installed, you must customize it to execute your site-specific business logic and to interact with your other systems as required. The steps necessary to perform those operations are discussed in the eGate documentation set and online Help systems.

## 1.2 Intended Audience

This guide is intended for experienced PC users who have the responsibility of helping to set up and maintain a fully functioning ICAN Suite system. This person must also understand any operating systems on which the ICAN Suite will be installed (Windows or UNIX) and must be thoroughly familiar with Windows-style GUI operations.

## 1.3 Organization of Information

This document is organized topically as follows:

- Chapter 1 "Introduction" gives a general preview of this document, its purpose, scope, and organization.
- Chapter 2 "Overview of Installation" gives you an overview of the installation process.
- Chapter 3 "Installation Instructions for Repository" provides instructions on how to upload and install an eGate Repository.
- Chapter 4 "Installation Instructions for Uploading Files to the Repository" provides instructions on how to upload product files to the eGate Repository.
- Chapter 5 "Installation Instructions for Enterprise Designer" provides instructions on how to install the Enterprise Designer on a Windows computer. The Enterprise Designer GUI can only be installed on Windows.
- Chapter 6 "Installation Instructions for Logical Host" provides instructions on how to download and install the Logical Host.
- Chapter 7 "Installation Instructions for ESRs" provides instructions on how to install ESRs.
- Chapter 8 "Upgrading from 5.0.x to 5.0.3" provides instructions on how to update your 5.0.x ICAN Repository to 5.0.3.
- **Chapter 9 "Troubleshooting"** describes issues that may arise during the installation process and provides tips and solutions to resolve these issues.
- Appendix A lists the recommended and certified patches for UNIX systems.
- "Glossary" lists eGate 5.0.3 terminology. It also cross-references 4.5.x terms with 5.0.3 terms.

## 1.4 Writing Conventions

The following writing conventions are observed throughout this document.

**Table 1** Writing Conventions

| Text                                                                     | Convention       | Example                                                                                                    |
|--------------------------------------------------------------------------|------------------|----------------------------------------------------------------------------------------------------|
| Button, file, icon, parameter, variable, method, menu, and object names. | <b>Bold</b> text | <ul> <li>Click OK to save and close.</li> <li>From the File menu, select Exit.</li> <li>Select the logicalhost.exe file.</li> <li>Enter the timeout value.</li> <li>Use the getClassName() method.</li> <li>Configure the Inbound File eWay.</li> </ul> |

 Table 1
 Writing Conventions (Continued)

| Text                                    | Convention                                              | Example                      |
|-----------------------------------------|---------------------------------------------------------|------------------------------|
| Command line arguments and code samples | Fixed font. Variables are shown in <b>bold italic</b> . | bootstrap -p <b>password</b> |
| Hypertext links                         | Blue text                                               | http://www.seebeyond.com     |

#### **Additional Conventions**

#### Windows Systems

For the purposes of this guide, references to "Windows" will apply to Microsoft Windows Server 2003, Windows XP, and Windows 2000.

#### **Path Name Separator**

This guide uses the backslash ("\") as the separator within path names. If you are working on a UNIX system, please make the appropriate substitutions.

## 1.5 Supporting Documents

The following SeeBeyond documents provide additional information about the eGate Integrator system as explained in this guide:

- eGate Integrator JMS Reference Guide
- eGate Integrator Release Notes
- eGate Integrator System Administration Guide
- eGate Integrator User's Guide
- eGate Integrator Tutorial
- SeeBeyond ICAN Suite Deployment Guide
- SeeBeyond ICAN Suite Primer
- SeeBeyond ICAN Suite Upgrade Guide

See the *SeeBeyond ICAN Suite Primer* for a complete list of eGate-related documentation. You can also refer to the appropriate Microsoft Windows or UNIX documents, if necessary.

**Note:** For information on how to use a specific add-on product (for example, an eWay Intelligent Adapter), see the user's guide for that product.

#### 16 About eGate 5.0.3

This section provides an overview of the operation, structure, architecture, and components of the eGate system.

#### 1.6.1. eGate Basics

The purpose of the eGate system is to translate, transform, and route data between multiple external systems, and translate that data from one-to-many formats. eGate offers the following features:

#### Client/server Architecture

eGate leverages a Java-based client/server architecture that is open and flexible.

#### Effective Communication

eGate uses protocols and adapters that you select, allowing it to communicate with, and link together, multiple applications and databases across different operating systems.

#### Versatile Performance

eGate can interact with a large number of hardware systems, operating systems, message standards, communication protocols, and databases.

#### Multi-mode Operation

eGate operates in both real-time and batch/scheduled integration modes.

#### Convenient Bridges

eGate can bridge between older and newer systems, resulting in a centrally managed and unified enterprise.

## 1.6.2. eGate Integrator Components

The eGate system consists of the following:

- A Java 2 Platform Enterprise Edition (J2EE)-compatible middleware services (SeeBeyond Integration Server)
- A messaging server (JMS)
- Data repositories
- Repository Server
- Enterprise Manager
- Enterprise Designer GUI
- Logical Host

For an in depth description of the eGate components and how they function, see the eGate Integrator User's Guide.

#### 1.6.3. Resource Considerations

eGate 5.0.3 functions can be distributed across various types of computers, as described below. Although the same computer can act in two or all three capacities simultaneously, the expectation is that all machines may be distributed and communicating via TCP/IP.

The roles for computers in an eGate environment are:

• Repository Server: The Repository Server stores the setup, components, and configuration information for the elements of an eGate Project (see the Enterprise Designer note, below). It also stores the product binary files that are required at runtime by the Logical Hosts. The components and configurations are downloaded to the Logical Host during the initial bootstrap process and as needed after design-time configuration changes are made. A Repository Server must have maximal reliability and fast reliable access to long-term storage, in order to serve requests for configuration and security.

A Repository Server can run on any of the operating system platforms supported by eGate.

• Enterprise Manager: A Web-enabled application used for uploading ICAN Suite products into the Repository, downloading and installing products from the Repository, and accessing other Web-based ICAN Suite products. It also monitors eGate components.

**Note:** An online Help system and ICAN Suite documentation are accessible through Enterprise Manager.

• Enterprise Designer: A graphical user interface (GUI) that is used to design and configure the logical components and physical resources of an eGate Project. Through this GUI, you develop Projects to process and route data through an eGate system. The major features of the Enterprise Designer are the Enterprise Explorer, which displays two views of the system in a typical Windows Explorer tree structure format, and the Project Editor, which displays various editors as you proceed through the development process of an eGate Project.

Enterprise Designer runs on Windows only.

**Note:** A Project organizes the files and packages and maintains the settings that comprise an eGate system. For instructions on how to set up a simple eGate Project, see the **eGate Integrator Tutorial**.

• Logical Host: An instance of the eGate runtime environment that is installed on a host hardware platform, and contains one or more Integration Servers. It also contains a messaging server and external applications. Logical Hosts handle routing, translation, and transformation of data. Most sites should tune their Logical Hosts to maximize throughput; this usually translates to plenty of RAM, fast cache, and fast I/O.

A Logical Host can run on any of the operating system platforms supported by eGate.

For hardware/software resource requirements, see "Windows Server 2003, Windows XP SP1a, and Windows 2000 SP3 and SP4" on page 16.

## 1.7 The SeeBeyond Web Site

The SeeBeyond Web site is your best source for up-to-the-minute product news and technical support information. The site's URL is:

http://www.seebeyond.com

## Overview of Installation

This chapter gives you an overview of system requirements and the installation process.

#### This chapter contains

- "Overview" on page 15
- "HP-UX" on page 16
- "Pre-Installation" on page 19
- "About the Installation" on page 19
- "Preparing for Installation" on page 23

#### 2.1 Overview

The major components of the eGate installation are:

- Repository Server
- Enterprise Manager
- Enterprise Designer GUI
- Logical Host

Although you can install the Repository and Logical Host on any supported platform, you must install the Enterprise Designer GUI on a Windows computer. After installing and starting the Repository, use your browser to connect to the Enterprise Manager. From the Enterprise Manager you can:

- Upload products to the Repository
- Download components (including Enterprise Designer and Logical Host)
- View product information home pages

Once the Enterprise Manager is installed, use it to download other components required to run eGate, such as the Enterprise Designer and the Logical Host.

Before installing the Repository, Enterprise Designer, and Logical Host on your system, please read the following sections to ensure a smooth and error-free installation.

## 2.2 System Requirements

This section lists the system requirements for each platform. The **Readme.txt** file (located in the root directory of the Repository CD-ROM) contains the most up-to-date operating system requirements for the supported platforms. The requirements listed in the following sections are in addition to the operating system requirements.

eGate Integrator is available on the following operating systems:

- Windows Server 2003, Windows XP SP1a, and Windows 2000 SP3 and SP4
- HP Tru64 V5.1A with required patches
- HP-UX 11.0, 11i (PA-RISC), and 11i v2.0 (11.23) with required patches and parameter changes
- IBM AIX 5.1L and 5.2 with required Maintenance level patches
- Red Hat Enterprise Linux AS 2.1 (Intel Version)
- Red Hat Linux 8 (Intel Version)
- Sun Solaris 8 and 9 with required patches

#### HP-UX

SeeBeyond only supports HP-UX running on 9000/8xx machines. 9000/8xx is 64 bits, but can also run in 32 bits mode. To determine if the system is 32 or 64 bits, type: **getconf KERNEL\_BITS**. This returns either 32 or 64. Only 64 bits mode is supported.

#### **IBM AIX**

On IBM AIX, SeeBeyond supports both 32- and 64-bit platforms. 64 bits can run on either a 32-bit AIX kernel, a 32-bit AIX kernel with the 64-bit extension enabled, or a 64-bit AIX kernel. ICAN does not detect if the system is 32 or 64 bits. You must determine this prior to installing the product by typing **bootinfo -y** at the command prompt. The default in the bootstrap script is 64 bits. If you are running a 32-bit AIX kernel without the 64 bit extension enabled, you must change the default by typing **bootstrap -32bit** at the command prompt for the directory where bootstrap was downloaded (for example: **<ICAN\_install\_directory>/logicalhost/bootstrap**).

### 2.2.1. Internet Explorer Version

You must use Internet Explorer 6 with Service Pack 1 to access Enterprise Manager.

## 2.2.2. Windows System Requirements

The following tables list the minimum requirements for installing and running each of the eGate components on a Windows system. For the best performance, you should install these components on different computers. However, if you choose to install some or all of these components on the same machine (for example, in a test

environment), keep in mind that the requirements for each of these components is cumulative.

**Table 2** Windows GUI System Requirements

| Component              | CPU                   | RAM    | Disk Space |
|------------------------|-----------------------|--------|------------|
| Enterprise<br>Designer | 1.2 GHz Pentium class | 512 MB | 250 MB     |
| Enterprise<br>Manager  | 600 MHz Pentium class | 128 MB | 5 MB       |

 Table 3
 Windows Repository and Logical Host System Requirements

| Component    | CPU                   | RAM    | Disk Space |
|--------------|-----------------------|--------|------------|
| Repository   | 1.2 GHz Pentium class | 512 MB | 1.2 GB     |
| Logical Host | 1.2 GHz Pentium class | 512 MB | 250 MB     |

Additionally, to use eGate on Windows, you will need the following:

- A TCP/IP network connection.
- Internet Explorer 6.0 with Service Pack 1.

#### Additional considerations

- The disk space requirement listed for the Logical Host does not include space for the queues and log files that are created by the user as Integration and Message Services are executed.
- For additional information regarding sizing of a test or production system, consult the *SeeBeyond ICAN Suite Deployment Guide*.
- eGate GUI is supported when using Microsoft Terminal Services<sup>©</sup>, but not with other "remote" Windows tools.

## 2.2.3. UNIX System Requirements

The following tables list the minimum requirements for installing the Repository and Logical Host on various UNIX systems. For the best performance, you should install these components on different computers. However, if you choose to install both of these components on the same machine (for example, in a test environment), keep in mind that the requirements for each of these components is cumulative.

Dual (or multi) CPUs are recommended for best performance of the Logical Host, especially if you run the Repository and the Logical Host on the same computer.

**Table 4** HP Tru64 System Requirements

| Component    | CPU     | RAM    | Disk Space |
|--------------|---------|--------|------------|
| Repository   | 667 MHz | 512 MB | 1000 MB    |
| Logical Host | 667 MHz | 512 MB | 350 MB     |

**Table 5** HP-UX System Requirements

| Component    | CPU     | RAM    | Disk Space |
|--------------|---------|--------|------------|
| Repository   | 540 MHz | 512 MB | 1150 MB    |
| Logical Host | 540 MHz | 1.5 GB | 500 MB     |

**Table 6** IBM AIX System Requirements

| Component    | CPU     | RAM    | Disk Space |
|--------------|---------|--------|------------|
| Repository   | 450 MHz | 256 MB | 900 MB     |
| Logical Host | 450 MHz | 512 MB | 450 MB     |

**Table 7** Red Hat Linux System Requirements

| Component    | CPU     | RAM    | Disk Space |
|--------------|---------|--------|------------|
| Repository   | 1.2 GHz | 256 MB | 900 MB     |
| Logical Host | 1.2 GHz | 512 MB | 350 MB     |

 Table 8
 Sun Solaris System Requirements

| Component    | CPU     | RAM    | Disk Space |
|--------------|---------|--------|------------|
| Repository   | 400 MHz | 256 MB | 850 MB     |
| Logical Host | 400 MHz | 512 MB | 400 MB     |

The Enterprise Designer can only be installed on Windows systems.

Additionally, to use eGate on UNIX, you will need the following:

- A TCP/IP network connection.
- FTP and Telnet capabilities.

#### Additional considerations

- The disk space requirement listed for the Logical Host does not include space for the queues and log files that are created by the user as Integration and Message Services are executed.
- For additional information regarding sizing of a test or production system, consult the *SeeBeyond ICAN Suite Deployment Guide*.

#### 23 Pre-Installation

The following sections explain issues to consider before you begin your eGate installation.

#### 2.3.1. Windows Pre-Installation

Exit from all Windows programs prior to running the setup.

You need Administrator privileges to install eGate.

#### **Default User Names and Passwords**

For eGate's default user name and password, see the **Readme.txt** file.

## 2.4 About the Installation

**Note:** If you are installing eGate components on the same computer (including installing upgrades to existing installations), you must install the Repository **first**, followed by the Enterprise Designer and the Logical Host.

The installation is a multi-stage process that includes the following:

- 1 Installing the eGate Repository.
- 2 Uploading the product files to the Repository.
- 3 Installing the Enterprise Designer GUI via the Enterprise Manager.

The Enterprise Designer installation procedure consists of downloading an archive file from a Web site and extracting it to a folder within your local machine.

*Important:* The eGate GUIs must be installed on a Windows systems. See **Chapter 5** for more information.

4 Installing the eGate Logical Host(s) from the Repository, via Enterprise Manager.

#### 2.4.1. Overview of the Installation Process

The installation process is divided into phases (see Figure 1 on page 21).

- Step 1 installs the Repository, Enterprise Manager, and ICAN Monitor from CD-ROM. The Repository stores and manages the setup, component, and configuration information for eGate Projects. Enterprise Manager is the tool from which you upload files to the Repository and download products to your computer.
- Step 2 starts the Repository.

 Step 3 uploads the license and eGate files to the Repository from CD-ROM via Enterprise Manager.

**Note:** Before downloading and installing the Logical Host, add-on applications, and ESRs from the Repository (Steps 6, 8, and 9 respectively), they must first be uploaded to the Repository (Step 3).

- Step 4 downloads the **Enterprise Designer GUI**, which enables you to configure the eGate system.
- Step 5 launches the Enterprise Designer, creates a Project, creates a Logical Host, and deploys a Project. See the *eGate Integrator Tutorial*, *eGate Integrator System Administration Guide*, and *eGate Integrator User's Guide* for detailed information on how to complete these tasks.
- Step 6 downloads the Logical Host to your system via Enterprise Manager and then installs it (you must first upload it to the Repository, see Step 3).

*Note:* The Windows Logical Host is uploaded "by default" with eGate.sar.

The Logical Host is an instance of the eGate runtime environment that contains the software and other installed components that are required at run time, such as:

- The **SeeBeyond Integration Server**, which provides middleware services for security and state maintenance, data access and persistence, and transactions.
- The **System Management Service**, which manages and monitors eGate deployments that may comprise other application servers in addition to the SeeBeyond Integration Server.
- The SeeBeyond JMS IQ Manager, which exchanges and tracks JMS messages.

Although the Logical Host installation also includes the components necessary for basic communication between the eGate system and files, communications with databases and other products will require you to add-on components.

- Step 7 starts the Logical Host from the Bootstrap.
- Step 8 downloads and installs the add-on components from the Repository to your computer via Enterprise Manager (you must first upload them to the Repository, see Step 3). Depending on your installation, the add-ons include eWay adapters for communication with specific external systems.
- Step 9 downloads and installs **Emergency Software Releases** (ESRs) from the Repository to your computer via Enterprise Manager (you must first upload them to the Repository; see **Step 3**). ESRs are updates that resolve known issues.

Step 1 Install Repository (including Enterprise Manager and ICAN Monitor) from CD-ROM Step 2 **Start Repository** Step 3 Via Enterprise Manager on browser, upload license, eGate files, Logical Host, Add-ons, and ESRs (as necessary) to Repository from CD-ROM Step 6 Download Logical Host Step 4 from Repository and Download Enterprise install it to computer Designer from Repository (via Enterprise Manager) and install it to computer (via Enterprise Manager) Step 7 Use Bootstrap to start the Logical Host Step 5 Launch Enterprise Designer - Create a Project Step 8 - Create a Logical Host Download Add-on - Deploy a Project Applications from Repository and install them to computer (via Enterprise Manager) **Notes** - Step 4 downloads .zip files, extracts Step 9 eGate files, and creates a directory. Download ESRs from Repository and - Step 6 downloads the Bootstrap, JRE, and download.jar. The Bootstrap install them to computer (via Enterprise Manager) downloads the binaries and configurations.

**Figure 1** Overview of eGate Installation

#### **Installation Flexibility**

eGate Integrator 5.0.3 allows you to:

- Install more than one Logical Host on a single computer.
- Manage multiple Projects on a single environment.
  - The separation of design from deployment makes it possible to use the same components in more than one Project.
- Centralize your software distribution.
  - After uploading software (including ESRs—Emergency Software Releases) into "software packages," Administrators select which physical server or groups of physical servers receive the software.
  - HTTP connections are used to upload and download the software to and from the Repository.

## 2.4.2. Repository Names and User Names

eGate maintains its own list of Repository names and user names; it does not poll the operating system or network to obtain or validate user names or Repository names. To simplify system administration, SeeBeyond recommends that you use your current naming conventions for Repository and user names.

eGate Repository and user names (as well as passwords) are case sensitive, even on Windows systems. Although there is no limitation on the length of the names, SeeBeyond recommends that you limit them to 12 characters. Valid characters include all letters and numbers, dashes, and underscores.

*Important:* Periods, spaces, and other punctuation are not valid characters for any eGate user name, password, or component name.

#### Default "Administrator" User Name

For eGate's default user name and password, see the **Readme.txt** file.

#### 2.4.3. Environment Names

After you complete a Project, you must set up an Environment and deploy it. An Environment is a collection of Logical Host(s) that house Project components and information about external systems. You set up an Environment and deploy it after completing a Project. A deployment Environment includes:

- Logical Host (an instance of the eGate runtime environment)
  - SeeBeyond Integration Server
  - SeeBeyond JMS IQ Manager
- External Systems

Environment names can contain letters, numbers, dashes, and underscores. There is no character limit. Spaces and punctuation marks are not valid characters for Project names.

## 2.5 Preparing for Installation

The following sections list important information that you must decide upon prior to installing eGate.

## 2.5.1. What Must Be Determined Prior to Installing eGate

Before you install eGate, you must determine the following:

- 1 Select the computer that will host the Repository.
- 2 Select the computer(s) that will serve as Logical Hosts. It is possible for the same system to serve both as a Repository and a Logical Host. Whether you decide to do this depends on the requirements of your installation. Contact SeeBeyond Support if you need assistance making this determination.
- 3 Select the Windows computer(s) that will host the Enterprise Designer.
- 4 Determine which add-on applications you will require.
- 5 Ensure that each system that you select meets the system requirements for eGate. See the resource requirements in each of the following chapters for more information.

## 2.5.2. Information Required Before Installing eGate

You must have the following information at hand before you start the installation process:

- 1 The default eGate "Administrator" password for Windows installations (see "Default "Administrator" User Name" on page 22).
- The name of each system where a Repository or Logical Host will be installed (see "Repository Names and User Names" on page 22).
- 3 That you have ports available for the installation (see step 6B in "To install the Repository on Windows using the GUI" on page 26

The installation process will prompt you for the directory in which to install each eGate component.

## 2.5.3. **Upgrading from 5.0.x to 5.0.3**

If you are upgrading from 5.0.x to 5.0.3, see **Chapter 8** for instructions on how to complete a successful upgrade.

Preparing for Installation

Note: The Migration ToolReadme.txt file is located in the Utilities directory on both of the Repository installation discs ("SeeBeyond ICAN Suite Repository Disc 1 for Windows/Solaris/AIX/Linux" and "SeeBeyond ICAN Suite Repository Disc-2 for HP-UX/Tru64"), as are the **MigrationTool.zip** and **MigrationTool.tar** files.

# **Installation Instructions for Repository**

This chapter provides instructions on how to install the eGate Repository. If you have any questions or problems, see the SeeBeyond Support Web site at <a href="http://www.seebeyond.com">http://www.seebeyond.com</a> and select **SERVICES** and then **SUPPORT SERVICES**.

#### This chapter contains

- "Installing the Repository" on page 25
- "Windows Installation of Repository" on page 25
- "UNIX Installation of Repository" on page 34

## 3.1 Installing the Repository

This section leads you through the steps to successfully install the Repository on the various platforms.

You can install the Repository on any eGate supported platform using one of two CD-ROMs mounted on the system on which the Repository is to be installed.

*Important:* Underscores are not supported as the host name of the computer running the Repository per specification RFC-1123.

## 3.2 Windows Installation of Repository

This section provides instructions for uploading and installing the Repository from a CD-ROM. There are two ways to install the Repository on a Windows computer: using the GUI and using command line prompts.

Important: For your Repository Server running on Windows XP to receive incoming information from the Web, configure your Windows XP Firewall so that the port to the Repository is open. See your Windows XP documentation for instructions on configuring the Windows XP Firewall.

There are two firewalls on Windows XP that can be disabled. If you think this option may be right for you, contact SeeBeyond Support.

**Note:** For instructions how to set up failover support for the Repository using Microsoft Windows 2000 and Windows Server 2003 clustering technologies, see "Deploying eGate in a Windows Clustering Environment" in the **SeeBeyond ICAN Suite Deployment Guide**.

#### To install the Repository on Windows using the GUI

- 1 Exit from all Windows programs.
- 2 Insert "Repository Disc 1 for Windows/Solaris/AIX/Linux" CD-ROM in the CD-ROM drive.
- 3 If you do not have Autorun enabled, double-click **install.bat** at the top level of the CD-ROM, otherwise the install wizard will appear shortly after inserting the CD-ROM.
- 4 The **License Agreement** dialog box appears (see Figure 2). After reading the license and agreeing to its conditions, click **Next**.

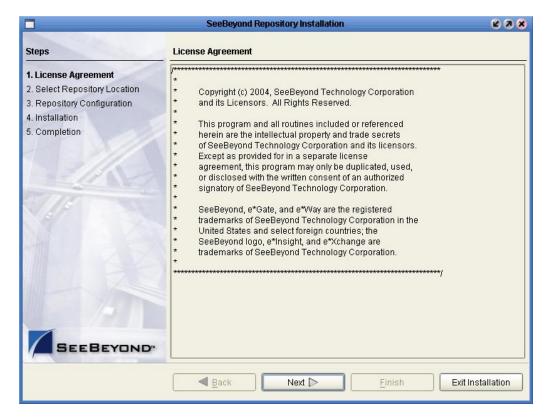

Figure 2 License Agreement

5 The **Select Repository Location** dialog box appears (see Figure 3). The location that you specify here will be used as the "root" for the eGate installation. For example, if you accept the default (**C:\ican50**), the Repository installation will create the **C:\ican50** directory and install the Repository to **C:\ican50\repository**.

**Note:** If you attempt to install the Repository Server to a directory where it already exists, the dialog box informs you that the installation will perform an upgrade. Before proceeding, stop the Repository Server.

*Important:* If you are upgrading version 5.0.1 or 5.0.2 to 5.0.3, you can install to the same directory (for details, see **Chapter 8**). However, if you are upgrading version 5.0.0 to 5.0.1, make sure you change the default path to another path (for details, see **Chapter 8**). For example, change:

C:\ican50

to:

*C*:\*ican501* 

If you want to enter another location, click **Browse** or type in a new location.

**Note:** This must be a full path, including the drive letter. Also note that there can be no spaces in ICAN path names.

When ready, click Next.

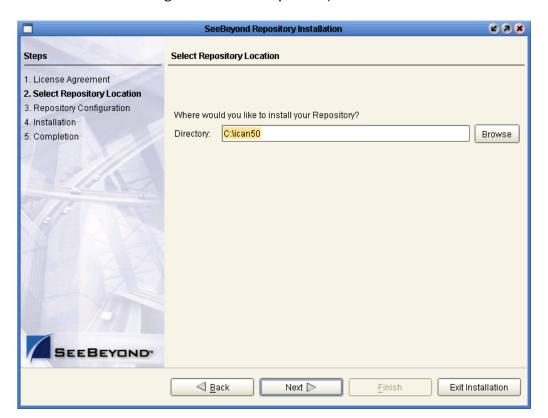

Figure 3 Select Repository Location

- 6 The **Repository Configuration** dialog box appears (see Figure 4). Enter the following information:
  - A name for the Repository in the **Name** box. The Repository name is the identifier for your eGate installation.

Note: Do not name the Repository "repository." For more information, see "Naming the Repository" on page 81.

Record the name that you select. You will need it later.

B The **Port Number** box automatically lists 10 consecutive available ports (12000–12009 is the default). You will need the base port number later when you connect to the Repository. For more information about the 10 consecutive ports, see the *eGate Integrator System Administration Guide*.

**Note:** Make sure that the port number is not in use. To determine which ports are in use, type "netstat -a" at a command prompt. During the installation, the system selects nine additional port numbers which are sequentially above the port number you entered (for example: 12001 through 12009). Be aware that the port checking performed at the time of the installation only detects ports that are in use at the time of the installation. This means that the installation will not detect ports that are configured to be used by other applications which are currently not running.

C Select the **Run repository as Windows Service** check box if you want the server to start automatically upon system reboot. If you do not select this option at this time, you can enable it later (see "**Starting the Repository as a Windows Service**" on page 33), but must otherwise start the Repository manually. Use the Repository Service Manager to set the Repository to run as a service after completing the installation.

**Note:** After installing, you must either reboot or go to the Control Panel and select **Administrative Tools** and **Services** to start the Repository for the first time.

D When ready, click **Next**.

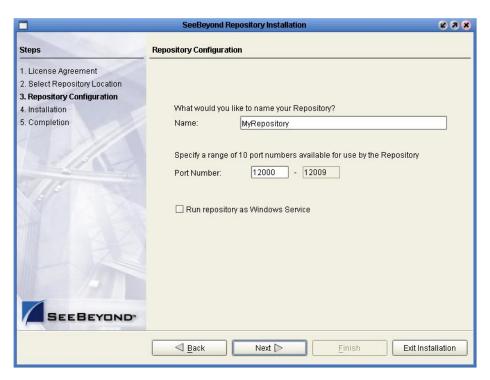

Figure 4 Repository Configuration

7 The **Installation** dialog box appears (see Figure 5). A progress bar indicates the approximate time remaining. When the installation is complete, click **Next**.

Figure 5 Installation

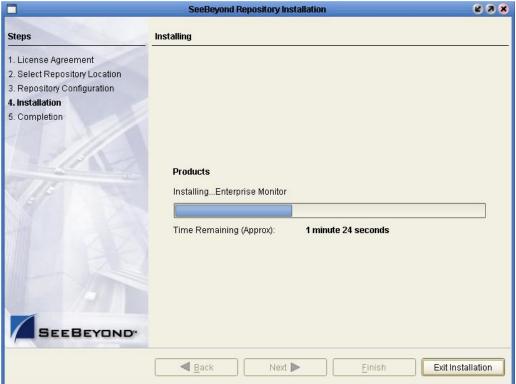

- 8 The **Completion** dialog box appears and informs you that the Repository installed successfully (see Figure 6), listing your selections during the installation:
  - Repository location
  - Repository Name
  - Server Ports
  - Install as Service
  - User Login ID

**Note:** SeeBeyond recommends you record the contents of this screen for future reference.

The default is set to **Launch Repository Service Manager** (see Figure 7), which allows you to start the Repository Server and set the Repository to run as a service. When ready, click **Finish**.

Figure 6 Completion

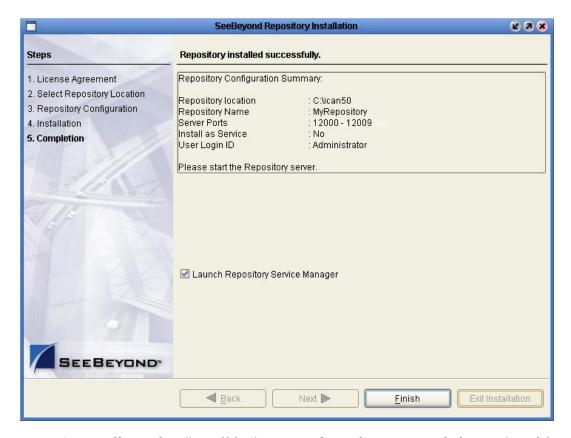

An installation log (install.log) is created in <directory\_path>\repository\logs. Use this log file to view details about any problems you may encounter during the installation process.

9 The **Repository Service Manager** dialog box appears.

Figure 7 Repository Service Manager

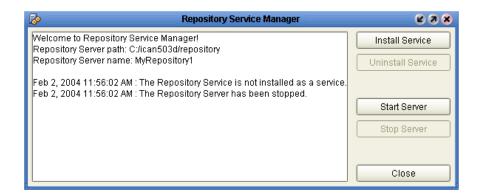

The Repository Service Manager gives you the capability to do the following:

• Start your Repository server without navigating to the directory where the Repository is installed by clicking **Start Server**. The server must be running to complete the installation.

If the Repository is running and you want to shut down the server, click **Stop Server**.

*Note:* See "To start and stop the Repository on Windows" on page 33 for an alternate way to start and stop the Repository server.

• Set your Repository to start as a Windows Service by clicking **Install Service**. If you install the Repository to start as a Windows service, the Repository automatically starts at system startup and restarts after an abnormal shutdown. The Repository must be stopped before you can install it as a Windows Service.

If the Repository is installed and running as a Windows service and you no longer want it to run as a service, click **Uninstall Service**.

*Note:* See "Starting the Repository as a Windows Service" on page 33 for an alternate way to start the Repository as a Windows service.

After your system informs you that the Repository server is running, click **Close** to close the dialog box.

To reopen the **Repository Service Manager** dialog box after the initial installation of the Repository, navigate to *C:\ican50*>\repository and double-click **servicemanager.bat**.

where:

*<C:*\*ican50>* is the directory where you installed ICAN.

#### To install the Repository on Windows using command line prompts

- 1 Insert the Repository Disc 1 (Windows/Solaris/AIX/Linux) CD-ROM in the CD-ROM drive.
- 2 At the command prompt, navigate to the top level of the CD-ROM and enter: install.bat -text. The following prompt appears:

Please enter the base directory to install the Repository: Type the full drive and path location (for example, C:\ican50) and press Enter.

The location that you specify here will be used as the "root" for the eGate installation. For example, if you specify **C:\ican50**, the Repository installation will create the **C:\ican50** directory and install the Repository to **C:\ican50\repository**.

**Note:** This must be a full path, including the drive letter. Also note that there can be no spaces in ICAN path names.

3 The next prompt displays the following message:

Please enter name of the Repository:

Type the name to be used for your Repository and press **Enter**. The Repository name is the identifier for your eGate installation.

4 The next prompt displays the following message:

The Repository needs a range of 10 consecutive topip ports for http and related services. Please enter the starting port number:

Enter a Repository port number such as 12000. You will need the port number later when you connect to the Repository. For more information about the 10 consecutive ports, see the *eGate Integrator System Administration Guide*.

**Note:** Make sure that the port number is not in use. To determine which ports are in use, type "netstat -a" at a command prompt. During the installation, the system selects nine additional port numbers which are sequentially above the port number you entered (for example: 12001 through 12009). Be aware that the port checking performed at the time of the installation only detects ports that are in use at the time of the installation. This means that the installation will not detect ports that are configured to be used by other applications which are currently not running.

5 The next prompt displays the following message:

Would you like to run the Repository as a Windows service? If you decline, you can always install the Windows service later. (y/n) [n]:

Answer n so the Repository server does not start automatically after system reboot.

**Note:** If you select y, see "Starting the Repository as a Windows Service" on page 33 to perform the steps necessary to start the Repository as a Windows service.

#### To start and stop the Repository on Windows

- 1 Navigate to the directory where you installed the Repository (for example: C:\ican50\repository).
- 2 Double-click **startserver.bat**. The Repository starts on the port that you specified during installation.

You can redirect Repository Server console messages to a text file by using the following command:

```
startserver.bat > ServerLog.txt 2>&1
```

3 To stop the Repository, double-click **stopserver.bat**.

Wait until the system prompts you that the server has started. You are then ready to upload product files to the Repository. Continue to Chapter 4 "Installation Instructions for Uploading Files to the Repository" on page 38.

## 3.2.1. Starting the Repository as a Windows Service

Installing the Repository as a Windows service configures the Repository to automatically start up at system startup. This makes it possible for the Repository to automatically restart after an abnormal system shutdown.

You must have Administrator rights to the local Windows machine in order to configure the Repository to start as a service. The installation script writes to the Windows Registry; this cannot be done without Administrator rights.

**Note:** The Repository Service Manager can also be used to install or uninstall the service. See. **Step 9** under section 3.2.

#### To start the Repository as a Windows Service

- 1 Use Windows Explorer to navigate to the Repository directory (for example, C:\ican50\repository).
- 2 Double-click installwinsvc.bat.
  - This runs the script that configures the Windows service to automatically run the Repository at system startup. The service will have the same name as the installed Repository.
- 3 The first time that you use the service, and prior to running Enterprise Manager, you must manually start it.
  - A Open the Windows **Control Panel**.
  - **B** Double-click **Administrative Tools**.
  - C Double-click **Services**, and then locate **<***name\_of\_repository***>** where: **<***name\_of\_repository***>** is the name of the Repository that you want to start as a service.
  - D Right-click *<name of repository>* and select **Properties**.
  - **E** Ensure that the **Startup type** is **Automatic**, and then click **Start**.

**Note:** From this time forward, the Repository will start automatically at system startup or whenever the computer is rebooted.

#### To remove the Repository Windows Service

- 1 Use Windows Explorer to navigate to the Repository directory (for example, C:\ican50\repository).
- 2 Double-click **uninstwinsvc.bat**.

This runs the script that removes the Windows service that automatically starts the Repository at system startup.

You are now ready to upload product files to the Repository. Continue to Chapter 4 "Installation Instructions for Uploading Files to the Repository" on page 38.

## 3.3 UNIX Installation of Repository

This section explains how to install the eGate Repository on your UNIX system. You can mount the CD-ROM on your UNIX computer or FTP the installation files to your UNIX computer via a Windows computer. See "UNIX System Requirements" on page 17 for additional information and installation requirements before proceeding.

#### To install the Repository on UNIX

1 If it is a UNIX computer, log in as either a non-root or root user on the workstation containing the CD-ROM drive, and insert the SeeBeyond ICAN Suite Repository - Disk 1 or SeeBeyond ICAN Suite Repository -Disk 2 CD-ROM (depending on which UNIX platform you are using) into the drive.

**Note:** To mount the CD-ROM, you must have root privileges. If the directory that you want to mount over does not exist, you must create it. Once this directory is created, mount the CD-ROM, using the appropriate command. The correct arguments for the mount command vary for each operating platform. See the following table for the recommended mounting commands.

| Table 9 | Mounting a | CD-ROM | Drive Locally |
|---------|------------|--------|---------------|
|---------|------------|--------|---------------|

| Platform        | Mount Command                                                                                                    |
|-----------------|----------------------------------------------------------------------------------------------------|
| AIX             | mount -V cdrfs -r /dev/cd <extension>/cdrom</extension>                                                                                                    |
| Solaris 8 and 9 | mount -F hsfs -o ro /dev/dsk/c0t <extension> /cdrom (On Sun Solaris systems, the CD-ROM drive mounts automatically if the volume manager is running.)</extension>                                               |
| HP Tru64        | mount -t cdfs -r -o noversion -o rrip/dev/rz <extension>/cdrom</extension>                                                                                                    |
| Red Hat Linux   | mount -t iso9660 /dev/cdrom /cdrom  (On Linux systems, you may have to change the CD-ROM drive configuration from read-only to execute. By default, on Linux systems, CD-ROM drives have read-only permission.) |
| HP-UX           | <pre>pfs_mount -t rrip -r /dev/dsk/c0t<extension> /cdrom where /cdrom is the mount point.</extension></pre>                                                                                                    |
| $\mathbf{c}$    | the CD-ROM on a Solaris machine is automatic; for all other st be logged in as root to mount the CD-ROM.                                                                                                    |

- 2 Navigate to the root directory of the CD-ROM on your UNIX computer.
- 3 To install the Repository, type ./install.sh and press Enter. The following prompt appears:

Please enter the base directory to install the Repository:

Type the full path location (for example, <install\_path>/ican50) and press Enter.

*Important:* If you are upgrading version 5.0.1 or 5.0.2, you can install to the same directory (for details, see **Chapter 8**). However, if you are upgrading version 5.0.0, make sure you change the default path to another path (for details, see **Chapter 8**).

For example, if you installed 5.0.0 to: <install\_path>/ican50 change the path to another path, such as: <install\_path>/ican503

The location that you specify here will be used as the "root" for the eGate installation. For example, if you specify *<install\_path>/ican50*, the Repository

installation will create the *<install\_path>/ican50* directory and install the Repository to *<install\_path>/ican50/repository*.

*Note:* This must be an absolute path.

4 The next prompt displays the following message:

```
Please enter name of the Repository:
```

Type the name to be used for your Repository and press **Enter**. The Repository name is the identifier for your eGate installation.

5 The next prompt displays the following message:

```
The Repository needs a range of 10 consecutive topip ports for http and related services. Please enter the starting port number:
```

Enter a Repository port number such as 12000. You will need the port number later when you connect to the Repository.

Note: Make sure that the port number is not in use. To determine whether a port is available, type "netstat -a | grep <port\_number>" at a command prompt; this will return the name of any process using that port number. During the installation, the system selects nine additional port numbers which are sequentially above the port number you entered (for example: 12001 through 12009). Be aware that the port checking performed at the time of the installation only detects ports that are in use at the time of the installation. This means that the installation will not detect ports that are configured to be used by other applications which are currently not running.

6 After the installation completes, change the directory to the location where you installed the Repository. For example:

#### cd <install\_path>/ican50/repository

7 If you installed on HP Tru64 and the shell is **csh**, you must run the following command *before* starting the Repository:

```
unlimit
```

If you installed on HP Tru64 and the shell is **bash**, you must run the following command *before* starting the Repository:

```
ulimit -Sd 1048576
```

8 To start the Repository, type ./startserver.sh. The Repository Server starts in the background. To confirm that the Repository Server has started, use your Web browser to type the URL and port number, for example:

```
http://<server_name>:<port_number> where:
```

<server\_name> is name of the UNIX server where you installed the Repository and
<port\_number> is the port you specified previously.

To see the Repository Server console messages, use a text editor such as vi to view the contents of <install\_path>/ican50/repository/server/logs/catalina.out. This is a useful way to view the progress of the Repository Server startup process.

**Important:** The Repository is a separate process from your shell; unlike Windows, it continues to run after you log off from your UNIX account. To stop the Repository, you must run **./stopserver.sh**.

### 3.3.1. Starting the Repository as a UNIX Daemon

You can have the Repository start automatically upon startup of the UNIX system. To do this, create an init script that calls the **nohup** command with the **startserver.sh** script. For example:

nohup /home/jsmith/ican50/repository/startserver.sh &

The procedure for adding the init script to the init process depends on which UNIX platform you are using. For detailed instructions, see the system administration documentation for the UNIX platform.

You are now ready to upload product files to the Repository. Continue to Chapter 4 "Installation Instructions for Uploading Files to the Repository" on page 38.

### Chapter 4

# Installation Instructions for Uploading Files to the Repository

This chapter provides instructions on how to upload files to the eGate Repository. If you have any questions or problems, see the SeeBeyond Support Web site at <a href="http://www.seebeyond.com">http://www.seebeyond.com</a> and select **SERVICES** and then **SUPPORT SERVICES**.

#### This chapter contains

- "Overview" on page 38
- "Uploading Files to the Repository" on page 39
- "Installing the Schema Runtime Environment (SRE) Monitor" on page 48

#### 4.1 Overview

Before SeeBeyond ICAN Suite products can be installed on client systems, the product installation files must be uploaded from the Products CD-ROMs to the eGate Repository. This step only needs to be performed one time for each product.

Regardless of what operating system your Repository is running on, you must upload the product installation files from a Windows PC to your Repository.

After you upload the product installation files to the Repository, the products will be available for downloading to the client computers.

## 4.2 Uploading Files to the Repository

In the following procedures, you will use the Enterprise Manager, a Web-based application, to upload files from the Products CD-ROMs to the Repository.

The product .sar files must be uploaded to the Repository in the proper sequence. The following procedures indicate which order to upload the product .sar files.

**Note:** Before uploading product .sar files to the Repository, see "Improving Upload Performance" on page 82 for a tip on how to improve upload performance.

These .sar files are required for all Repositories:

- license.sar
- eGate.sar
- One or more of the following Logical Host .sar files:
  - logicalhost\_aix.sar (required if the Logical Host is running on IBM AIX)
  - logicalhost\_hpux.sar (required if the Logical Host is running on HP-UX)
  - logicalhost\_linux.sar (required if the Logical Host is running on Red Hat Linux)
  - logicalhost\_sparc64.sar (required if the Logical Host is running on Sun Solaris)
  - logicalhost\_tru64.sar (required if the Logical Host is running on HP Tru64)

**Note:** The **logicalhost\_win32.sar** file for Windows is automatically installed in the Repository by default.

- Any product **.sar** files for which you have a valid license (optional)
  - weblogic.sar (required if using a BEA WebLogic<sup>™</sup> application server in place of the SeeBeyond Integration Server)

*Note:* See the eGate Integrator User's Guide for information about WebLogic.

• weblogicjmsmessageserver.sar (required if using a BEA WebLogic™ JMS server in place of the SeeBeyond JMS IQ Manager)

**Note:** See the **eGate Integrator User's Guide** for information about WebLogic.

 websphere.sar (required if using a WebSphere application server in place of the SeeBeyond Integration Server)

*Note:* See the **eGate Integrator User's Guide** for information about WebSphere.

• webspherejmsmessageserver.sar (required if using a WebSphere JMS server in place of the SeeBeyond JMS IQ Manager)

**Note:** See the **eGate Integrator User's Guide** for information about WebSphere.

• **sreMonitor.sar** (required for the Schema Runtime Environment (SRE) Monitor, which enables you to manage an existing e\*Gate 4.x system that has been upgraded to the SRE from the eGate 5.0.3 Schema Designer)

Note: See "Installing the Schema Runtime Environment (SRE) Monitor" on page 48 for additional information.

- **JMSClientToSREJMSIQMgr.sar** (provides backward compatibility for e\*Gate 4.5.x JMS)
- The EnterpriseManagerPlugin-Win98ToXP.sar file is not required for viewing Connectivity Maps in Enterprise Manager. However, installing this .sar file enhances the Connectivity Map's capabilities. See "Enterprise Manager Recognition of Adobe SVG Viewer Plug-in" on page 83 and "EnterpriseManagerPlugin-Win98ToXP.sar File" on page 83 for additional information.

**Note:** If the Repository is running on a UNIX server, the UNIX server is not running an X Windows server, and the SVG plug-in is not installed in the client (browser), you must add the following command to the **JAVA\_OPTS** environment variable (either in the Repository **startserver.sh**):

#### -Djava.awt.headless=true

• **UANextension.sar** (required for the using the XSLT Collaboration Editor with Siebel UAN eWays)

**Note:** See the **eGate Integrator User's Guide** for information about the XSLT Collaboration Editor.

- Any Add-on .sar files (such as eWays) for which you have a valid license (optional)
  - When installing an eWay, include the following:
    - \* <name\_of>eWay.sar
    - <name\_of>eWayDocs.sar (includes documentation .pdf files, sample Projects, and JavaDocs)
    - FileeWay.sar

**Note:** Before you can begin this procedure, your SeeBeyond Repository Server must be running. See Chapter 3 "Installation Instructions for Repository" on page 25 for instructions on starting your Repository Server.

#### To start the Enterprise Manager

- 1 Start Internet Explorer.
- 2 In the **Address** line, type **http://<hostname>:<port\_number>** where:

*hostname* is the TCP/IP host name of the server where you installed the Repository—not the name of the Repository itself.

*port\_number* is the port number that you specified during the installation of the Repository.

*Note:* The host name must be valid.

When ready, press Enter.

The **SeeBeyond Customer Login** window of the Enterprise Manager appears (see Figure 8). The Enterprise Manager serves as an update center, management center, and a dashboard to gain access to available applications. In addition, system administrators use the Enterprise Manager to upload components to the Repository Server.

Figure 8 SeeBeyond Customer Login window

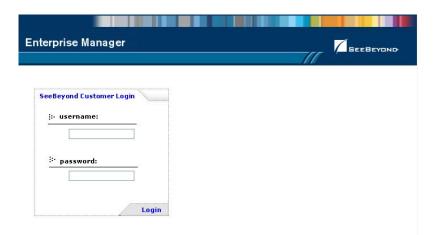

3 Enter your **username** and **password** and click **Login**. Note that this is your ICAN administrator username and password, not your operating system/network username and password. See the **Readme.txt** file on the root directory of the Repository CD-ROM for the default username and password.

The Enterprise Manager appears with the **HOME** tab active.

#### To upload products to the Repository

1 Click the **ADMIN** tab to begin the process of selecting and uploading files to the Repository.

The License file selection screen appears.

Figure 9 License File Selection

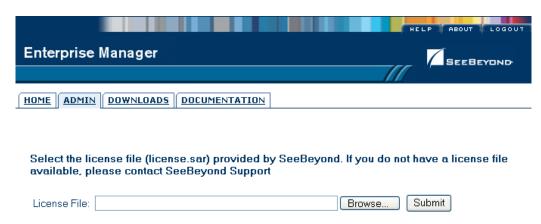

2 Click **Browse** to navigate to **license.sar**. After selecting it, click **Submit**.

**Note:** The **license.sar** file is uniquely created for each customer. This file is provided by e-mail. If you do not have this file, contact SeeBeyond Support.

3 Do not do anything until the license upload finishes; the Upload System Component Manifest screen will indicate when the upload has completed (see Figure 10).

Figure 10 Completed Upload

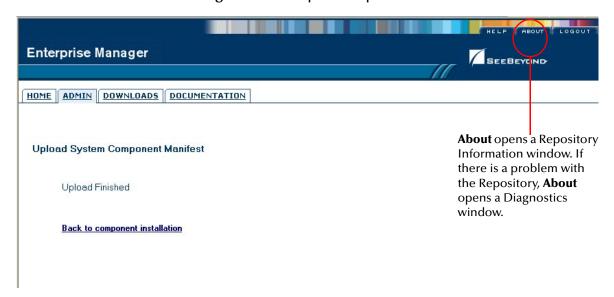

A To see additional information about your Repository (such as performance, working directory, connection information, and the version of Java), click **About** (see Figure 10).

B A Repository Information window appears (see Figure 11). When finished looking at the information, click **Close Window** to return to the Completed Upload screen.

Figure 11 Repository Information

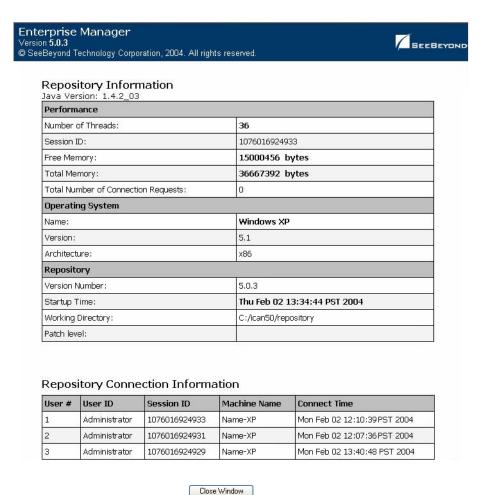

Once you have returned to the Completed Upload screen, click **Back to component installation** to continue.

The next file to upload is **eGate.sar**. This file is located on the "SeeBeyond ICAN Suite Products - Disc 1" CD-ROM. Click **Browse** to navigate to **eGate.sar**. After selecting it, click **Submit**.

Figure 12 Upload eGate.sar

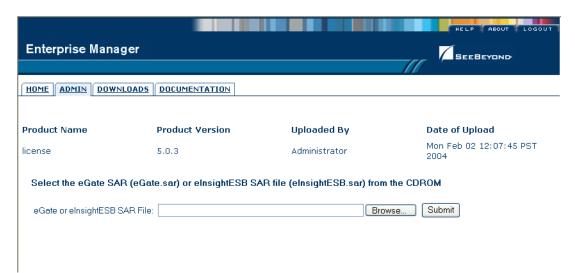

**5 eGate.sar** is a large file. Uploading **eGate.sar** may take several minutes.

As product .sar files are uploaded to the Repository, two actions take place:

- The product .sar file is uploaded to the Repository Server from your installation media. The length of time required for the file transfer depends on the size of the file and the speed of your network.
- The product .sar file is decompressed and installed into the Repository.
- 6 After the **eGate.sar** upload finishes, the Upload System Component Manifest screen indicates that the upload has completed (as previously seen in **Figure 10 on page 42**). Click **Back to component installation** to continue.

The Admin page displays a list of the files that have been uploaded to the Repository so far (see Figure 13).

**Enterprise Manager** SEEBEYOND HOME ADMIN DOWNLOADS DOCUMENTATION **Product Name Product Version** Uploaded By **Date of Upload** Mon Feb 02 12:07:45 PST license 5.0.3 Administrator Mon Feb 02 12:07:45 PST 5.0.3 eGate Administrator 2004 Select the manifest file (ProductsManifest.xml) from the CDROM Manifest File: Browse... Submit : products available to upload to MyRepository upload now ::-

Figure 13 Product Manifest Selection

7 The next file to upload is **ProductsManifest.xml**. There are two versions of this file. The version for non-eWay products is located on the "SeeBeyond ICAN Suite Products - Disc 1" CD-ROM. The version for eWay products is located on the "SeeBeyond ICAN Suite Products - Disc 2" CD-ROM. Click **Browse** to navigate to **ProductsManifest.xml**. After selecting it, click **Submit**.

**Note:** If you add additional products after your initial purchase, you would use the **ProductsManfest.xml** that was initially sent to you with the **license.sar** file to upload the new license. See "Adding a New License File" on page 82.

The Admin page now displays a list of all the ICAN products based on the contents of the Products Manifest file.

#### To upload documentation and additional products to the Repository

Each ICAN product requires one or more product .sar files to be uploaded to the Repository. For example, to install the File eWay, you must upload FileeWay.sar. Follow these steps to upload and install your product .sar files.

The product **.sar** files for non-eWay products are located on the "SeeBeyond ICAN Suite Products - Disc 1" CD-ROM. The product **.sar** files for eWay products are located on the "SeeBeyond ICAN Suite Products - Disc 2" CD-ROM.

If you switch from one CD-ROM to the other, you can reload the **ProductsManifest.xml** to display the correct list of products.

1 Click the **Browse** button next to the product that you want to install. For example, to install the File eWay, click the **Browse** button next to the File eWay field.

*Note:* You might want to upload the .sar files for the ICAN documentation first.

2 Navigate to the location where the product .sar file resides and select the file that you want to install.

**Note:** The .sar files for non-eWay documentation are located in the \Documentation directory on the "SeeBeyond ICAN Suite Products - Disc 1" CD-ROM (the .sar file for eGate documentation is eGateDocs.sar). The .sar files for eWay documentation are located in the \Documentation directory on the "SeeBeyond ICAN Suite Products - Disc 2" CD-ROM.

Important: The EnterpriseManagerPlugin-Win98ToXP.sar file is required for the Adobe SVG Viewer plug-in for Windows. It is located on the "SeeBeyond ICAN Suite Products - Disc 1" and "SeeBeyond ICAN Suite Products - Disc 1 eInsight ESB" CD-ROMs.

- 3 Click **upload now** to upload the product **.sar** file to the Repository.
  - The Upload System Component page displays. The status bar indicates the progress of the file upload.
- 4 After the upload finishes, the Upload System Component Manifest screen indicates that the upload has completed (as previously seen in Figure 10 on page 42). Click Back to component installation to continue.
  - The Admin page now displays a list of all the ICAN products based on the contents of the Products Manifest file.
- 5 Repeat steps 1 through 4 to install additional products.
  - Refer to the product documentation for the product or Add-on .sar file names. If you uploaded the documentation, you can access the manuals from the **DOCUMENTATION** tab of the Enterprise Manager.

Sun Solaris

#### To upload the Logical Host files

• Repeat the steps in the previous procedure to upload the appropriate Logical Host .sar file. See Table 10 to determine the correct Logical Host file(s) for your environment. The Logical Host .sar files are located on the Logical Host CD-ROM. Like the Products CD-ROMs, the Logical Host CD-ROM contains a ProductsManifest.xml file.

**Note:** You can use the **Browse** button next to any product text box to place UNIX Logical Host .sar files prior to uploading them.

SeeBeyond recommends that you upload the Logical Host .sar file at this time so that you do not have to return to the uploading process when you are downloading the Logical Host (see Chapter 6).

| Logical Host Platform | Logical Host .sar file                                                             |
|-----------------------|------------------------------------------------------------------------------------|
| Windows               | No .sar file is required for Windows; it is automatically uploaded with eGate.sar. |
| HP-UX                 | logicalhost_hpux.sar                                                               |
| HP Tru64              | logicalhost_tru64.sar                                                              |
| IBM AIX               | logicalhost_aix.sar                                                                |
| Red Hat Linux         | logicalhost_linux.sar                                                              |

**Table 10** Logical Host .sar files

Continue to Chapter 5 "Installation Instructions for Enterprise Designer" on page 51 for instructions for installing the Enterprise Designer GUI on your development PCs.

logicalhost\_sparc64.sar

# Installing the Schema Runtime Environment (SRE) Monitor

The Schema Runtime Environment (SRE) Monitor enables you to monitor and manage an existing e\*Gate 4.x system that has been upgraded to the SRE from the eGate 5.0.3 Schema Designer.

**Note:** The SRE installation is similar to the 4.x installation process, and like requirements and caveats apply (for example: On Windows you have to consider the Windows Registry if you want to install multiple versions of e\*Gate). Before attempting the installation, see the appropriate SRE eGate\_Install\_Guide.pdf details.

This section describes how to install the SRE Monitor.

#### Java 1.4 and JAVA\_HOME

The SRE Monitor requires Java 1.4. Java 1.4 must be installed, and the JAVA\_HOME environment variable must be set prior to installing the SRE Monitor (see "To install the SRE Monitor").

#### To install the SRE Monitor

1 If the computer does not contain Java<sup>TM</sup> 2 SDK (sometimes referred to as JDK 2), download and install it from:

http://java.sun.com/j2se/

*Note:* For additional information about JDK 2, see the SRE eGate\_Install\_Guide.pdf.

The JAVA\_HOME environment variable must be set to the location for the JDK 2 directory. For example, set the user variable to:

JAVA\_HOME=c:\<jdk2\_version>

where:

<jdk2\_version> is the Java 1.4 you installed.

- 2 Follow the installation instructions for the SRE as described in the installation guide for the SRE products (such as **eGate\_Install\_Guide.pdf**).
- 3 Start the Repository; navigate to the directory where you installed the Repository (for example: **C:\ican50\repository**) and double-click **startserver.bat**.
- 4 Start Internet Explorer and Log in to Schema Designer by typing http://<hostname>:<port\_number> in the Address line

where:

*hostname* is the TCP/IP host name of the server where you installed the Repository—not the name of the Repository itself.

*port\_number* is the port number that you specified during the installation of the Repository.

**Note:** The system must be able to resolve the host name to an IP address using DHCP or any other name resolution protocol.

When ready, press **Enter**.

- 5 When the **SeeBeyond Customer Login** window of the Schema Designer appears (see **Figure 15 on page 52**), enter your **username** and **password** (see the **Readme.txt** file for the default username and password), and click **Login**.
- 6 Schema Designer appears with the **HOME** tab active. Click the **ADMIN** tab.
- 7 Insert the "SeeBeyond ICAN Suite Products Disc 1" CD-ROM into the CD-ROM drive.
- 8 Upload **ProductsManifest.xml** by clicking **Browse** to navigate to the file. After selecting it, click **Open** and then **Submit**.

*Note:* This assumes that you have already installed *license.sar* and *eGate.sar*.

- 9 Next to a box in the SeeBeyond Products Suite list click Browse, and navigate to the sreMonitor.sar file. After selecting it, click Open, and then click upload now to upload it to the Repository.
- 10 Click **Back to component installation** to continue.
- 11 Click the **DOWNLOADS** tab.
- 12 Click Schema Runtime Environment Monitor.
- 13 When the **File Download** dialog box appears, click **Open**. The **sreMonitor.zip** file is opened by an extraction program (such as WinZip).

Do not extract the files to the directory where you intend to install the SRE Monitor. For example, if you are going to install the SRE Monitor to *<C:\SREMonitor>*, extract the files to *<C:\SREMonitorDownload>*.

14 If installing on UNIX, FTP (in binary mode) the files to the UNIX host.

*Important: Do not edit* the files on Windows before you FTP them to the UNIX host.

- 15 Double-click **install.bat** (or run **sh install.sh** on UNIX computers).
- 16 A Command prompt appears and displays the following message:
  - [1] Please enter the base directory for the SRE Monitor:

Type the name to be used for the directory where you want to run the SRE Monitor (for example: *<C:\SREMonitor>*) and press **Enter**.

17 The next prompt displays the following message:

```
[2] Please enter the port number <1025-65533> used by the SRE monitor for remote access [25000]:
```

Enter a port number for the Tomcat Server (25000 is the default) and press **Enter**. The installation begins.

18 To start the Tomcat Server, change to the directory you just created (for example: <*C:\SREMonitor>*) and type startserver.bat (or sh startserver.sh on UNIX computers).

To stop the server, type **stopserver.bat** (or **sh stopserver.sh** on UNIX computers).

*Note:* This is the SRE Tomcat and not the ICAN Repository Tomcat.

19 Start the SRE Monitor; the URL of the SRE Monitor is:

http://<hostname>:<port\_number>/SREMonitor

where:

<hostname> is the host name of the computer where Tomcat is installed.
computer where Tomcat is installed.

**Note:** The initial SRE Monitor screen contains two buttons in the Environment Explorer. The left button enables you to add a Registry, and the right button enables you to refresh the Registry. See the **eGate Integrator User's Guide** for more information.

If you find that your session timeouts are too fast, increase the value of the **<session-timeout>** element in Tomcat. The default value is 30 minutes.

20 Start the Control Broker (see Figure 14 for an example).

Figure 14 Starting the Control Broker

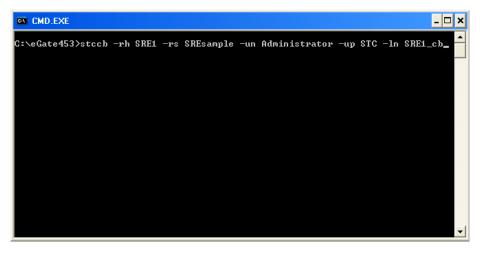

Running the SRE is similar to 4.x and includes the same processes and executables (see the appropriate SRE e\*Gate documentation).

# Installation Instructions for Enterprise Designer

This chapter provides instructions on how to install the Enterprise Designer GUI on a Windows system. If you have any questions or problems, see the SeeBeyond Support Web site at <a href="http://www.seebeyond.com">http://www.seebeyond.com</a> and select **SERVICES** and then **SUPPORT SERVICES**.

*Note:* The Enterprise Designer GUI can only be installed on Windows systems.

#### This chapter contains

- "Overview" on page 51
- "Installation of Enterprise Designer" on page 52

#### 5.1 Overview

The Enterprise Designer must be installed on a Windows computer. After uploading the product files to the Repository (see **Chapter 4**), you can download the Enterprise Designer from the Repository and install it on all Windows clients that will be used to build and configure eGate Projects. Although the Enterprise Designer must be installed on Windows PCs, the Enterprise Designer can connect to Repositories on any supported platform.

**Note:** An extraction program, such as WinZip, must be installed on the Windows client prior to beginning the installation of the Enterprise Designer.

## 5.2 Installation of Enterprise Designer

This section provides the steps to download the Enterprise Designer from the Repository via the Enterprise Manager.

**Note:** Before you can begin this procedure, your SeeBeyond Repository Server must be running. See Chapter 3 "Installation Instructions for Repository" on page 25 for instructions for starting your Repository Server.

#### To log on to the Enterprise Manager

- 1 Start Internet Explorer.
- 2 In the **Address** line, type **http://<**hostname>:<port\_number> where:

*hostname* is the TCP/IP host name of the server where you installed the Repository—not the name of the Repository itself.

*port\_number* is the port number that you specified during the installation of the Repository.

*Note:* The host name must be valid.

When ready, press Enter.

The **SeeBeyond Customer Login** window of the Enterprise Manager appears (see Figure 15).

Figure 15 SeeBeyond Customer Login window

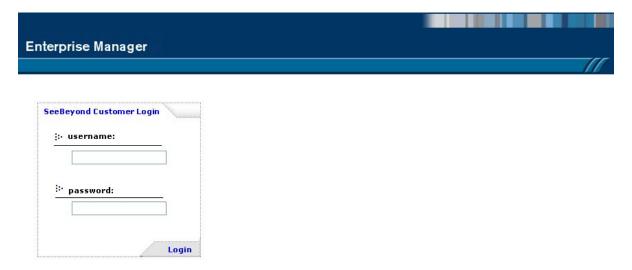

3 Enter your **username** and **password**. See the **Readme.txt** file for the default username and password.

4 Click Login. Enterprise Manager appears with the HOME tab active.

#### To install the Enterprise Designer GUI

1 Click the **DOWNLOADS** tab. The **products available to download from** <*repository\_name>* window appears (see Figure 16).

Figure 16 Products available to download from <repository\_name> window

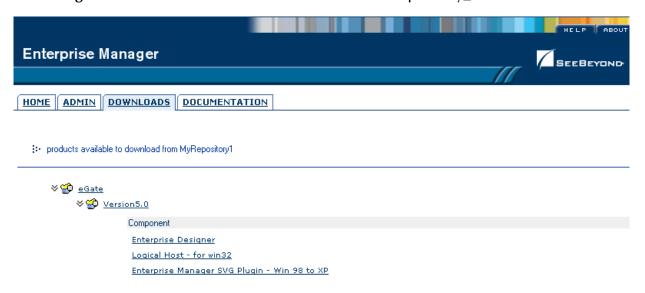

2 Click Enterprise Designer. When the File Download dialog box appears, click Open. The edesigner.zip file is opened by an extraction program (such as WinZip).

Note: If you uploaded the EnterpriseManagerPlugin-Win98ToXP.sar file, you must download Enterprise Manager SVG Plugin - Win 98 to XP from the products available to download from <repository\_name> window for the Adobe SVG Viewer plug-in to function properly.

- 3 Extract all the files to the client directory (such as **C:\ican50**). The **\edesigner** subdirectory is created when the file is unzipped.
- 4 Close the extraction program and Internet Explorer.

# 5.2.1. Starting Enterprise Designer and Installing Required eGate Modules

After you start the Enterprise Designer for the first time, you must install all the modules required to run the program.

#### To start the Enterprise Designer and install required modules

1 Navigate to *<C*:\*ican50*>\edesigner\bin and double-click runed.bat.

**Note:** You may want to create a shortcut to Enterprise Designer on the desktop.

2 You must download the modules, check their signatures, and then install the modules. On the **Tools** menu, click **Update Center**. The **Update Center Wizard - Select location of modules** dialog box appears (see Figure 17).

Figure 17 Update Center Wizard - Select location of modules

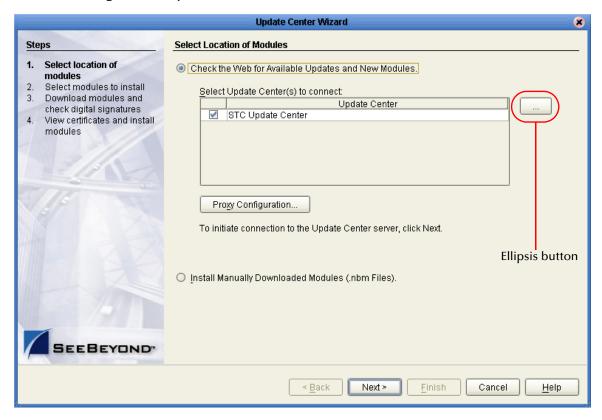

3 If you are installing the Enterprise Designer on the same computer where the Repository Server is running, click **Next**. The **Update Center Wizard - Select modules to install** dialog box appears (see Figure 19).

However, if you are installing the Enterprise Designer on a different computer than the computer where the Repository Server is running:

- A Click the **ellipsis** button (...) to the right of "STC Update Center." The **Property Editor:** Update Center dialog box appears (see Figure 18).
- B Confirm in the **Server URL** box that the Enterprise Designer installation points to the URL of the host where the Repository is installed.

#### For example:

http://<hostname>:<port>/repository/<rep\_name>

#### where:

*hostname* is the TCP/IP host name of the server where you installed the Repository—not the name of the Repository itself.

*port* is the port number of the Repository.

*rep\_name* is the name of the Repository.

Figure 18 Property Editor: Update Center

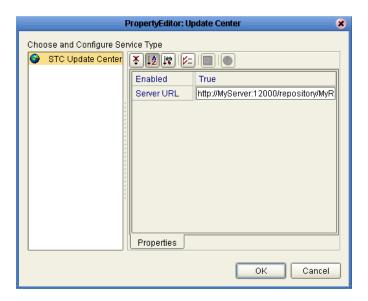

- C After specifying the URL of the Repository Server, click **OK**.
- D When the **Update Center Wizard Select location of modules** dialog box reappears, click **Next**. The **Update Center Wizard Select modules to install** dialog box appears (see Figure 19).
- 4 Click the **Add All** button (double-arrow button that is the third arrow button from top). All of the modules are moved to the **Include in Install** list.

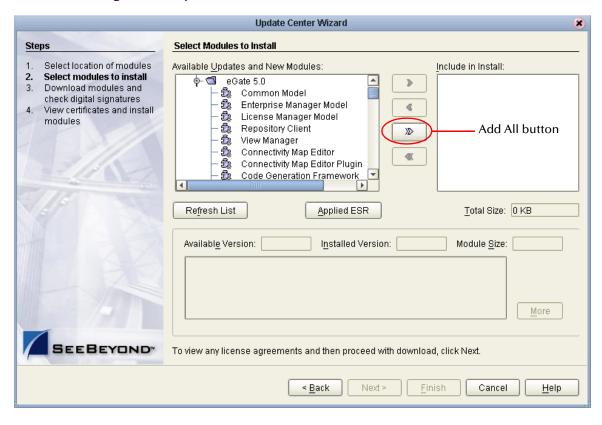

Figure 19 Update Center Wizard - Select modules to install

- 5 Click Next.
- 6 When the License Agreement appears, click Accept. The Update Center Wizard Download modules and check digital signatures dialog box appears (see Figure 20).

Figure 20 Update Center Wizard - Download modules and check digital signatures

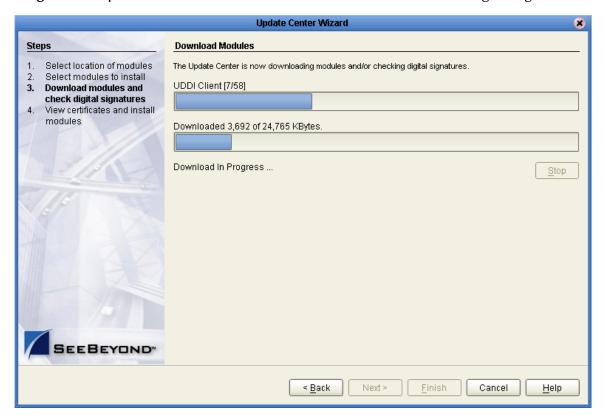

7 When the progress bar reaches 100 percent, "Done" appears below the bar. Click **Next**.

The **Update Center Wizard - View certificates and install modules** dialog box appears (see Figure 21). All of the modules must be installed for Enterprise Designer to fully function.

SEEBEYOND

View Certificates and Install Modules Steps Select location of modules The following modules will be installed Select modules to install Module Name Download modules and check digital signatures Variables And Constants - version 1.0.2 View certificates and Trusted install modules Code Generation Framework - version 1.0 Trusted OTD Wizard Common - version 1.0 Trusted View Manager - version 1.0 Trusted OTD - version 1.1 Trusted OTD Editor - version 1.0 Trusted JMS Code Generator - version 1.0 Trusted DTD OTD Wizard - version 1.0 Trusted Import Export - version 1.0 Trusted GUI Repository Manager - version 1.0 Trusted JMS Queue - version 1.0.2

Trusted

Figure 21 Update Center Wizard - View certificates and install modules

8 Click **Finish** to accept the certificates and install the modules. The **Restart the IDE** dialog box appears (see Figure 22).

< <u>B</u>ack

Next >

Finish

Cancel

<u>H</u>elp

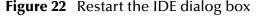

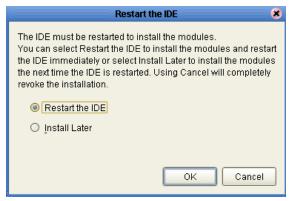

- 9 The modules that were installed in **step 8** must be reloaded before Enterprise Designer functions properly. To restart the IDE and install the modules, ensure that the **Restart the IDE** option is selected and then click **OK**.
- 10 The Enterprise Designer **Login** dialog box appears (see Figure 23). Enter your **Login ID** and **Password**, and then click **Login**. The Login ID is the same as the username.

SeeBeyond recommends that you log in as "Administrator" the first time you log in; the Administrator can then create additional Login IDs (usernames).

The **SeeBeyond Enterprise Designer** window appears. You can now begin using the Enterprise Designer.

**Note:** See the **eGate Integrator Tutorial** and the **eGate Integrator User's Guide** for detailed instructions on using eGate.

#### 5.2.2. Starting Enterprise Designer GUI After Initial Logon

This section provides instructions for logging in for subsequent sessions of eGate.

Before logging in for subsequent sessions of eGate, the SeeBeyond Repository Server must be running.

#### To start Enterprise Designer GUI

1 Navigate to *<C:\ican50>\edesigner\bin* and double-click **runed.bat**. The Enterprise Designer **Login** dialog box appears (see Figure 23).

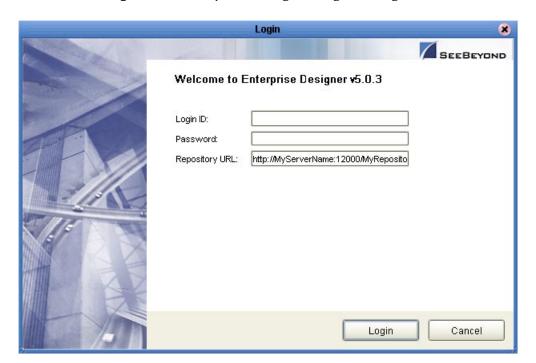

Figure 23 Enterprise Designer Login dialog box

2 Enter your **Login ID** and **Password**, and then click **Login**.

Or, if you specified a URL for the Repository Server (see Figure 18 on page 55) on the Property Editor: Update Center dialog box, you must enter this URL in the Repository URL box before clicking Login.

The **SeeBeyond Enterprise Designer 5.0.3** window appears.

#### To exit Enterprise Designer

• Click the "X" in the upper right corner of the window.

or

• On the **File** menu, click **Exit**.

# **Installation Instructions for Logical Host**

This chapter provides instructions on how to install the Logical Host. If you have any questions or problems, see the SeeBeyond Support Web site at <a href="http://www.seebeyond.com">http://www.seebeyond.com</a> and select **SERVICES** and then **SUPPORT SERVICES**.

#### This chapter contains

- "Overview" on page 61
- "Windows Installation of Logical Host" on page 61
- "UNIX Installation of Logical Host" on page 63

*Note:* See the **eGate Integrator Tutorial** before beginning the Logical Host installation.

#### 6.1 Overview

The Logical Host can be installed on any eGate supported platform. The Logical Host is installed after you have installed the Repository and the Enterprise Designer.

**Note:** The Logical Host download is via Enterprise Manager, which only runs on Windows systems.

# 6.2 Windows Installation of Logical Host

Before deploying a Project created in the Enterprise Designer, you must install a Logical Host. This section provides instructions for downloading and installing the Logical Host from the Repository.

**Note:** Before you can begin this procedure, your SeeBeyond Repository Server must be running. See **Chapter 3** for instructions on how to start your Repository Server.

#### To install the Logical Host

*Note:* If your browser is running and Enterprise Manager is open, skip to step 5.

1 Start Internet Explorer.

2 In the **Address** line, type **http://<***hostname*>:<*port\_number*> where:

< hostname > is the TCP/IP host name of the server where you installed the Repository—not the name of the Repository itself.

<port\_number> is the port number that you gave during the installation of the
Repository.

When ready, press **Enter**.

The **SeeBeyond Customer Login** window of Enterprise Manager appears (see **Figure 15 on page 52**).

- 3 Enter your **username** and **password**. See the **Readme.txt** file for the default username and password.
- 4 When ready, click **Login**. Enterprise Manager appears with the **HOME** tab active.
- 5 Click the **DOWNLOADS** tab. The **products available to download from** <*repository\_name>* window appears (see Figure 24). Use this window to download and install a Logical Host from your Repository.

Figure 24 Products available to download from <repository\_name> window

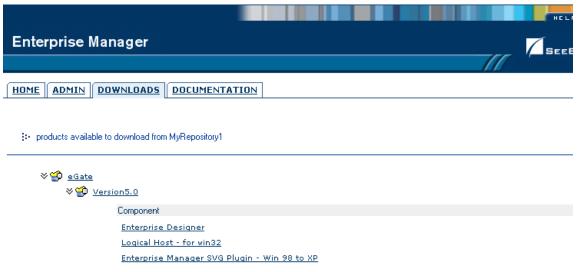

- 6 Click Logical Host for win32. When the File Download dialog box appears, click Open. The logicalhost-win32.zip file is opened by an extraction program (such as WinZip).
- 7 Extract all the files to the client directory (such as **C:\ican50**). The **\logicalhost** subdirectory is created when the file is unzipped.
- 8 Close the extraction program and Internet Explorer.

# 6.2.1. Modifying the Logical Host Startup Configuration File on a Windows System

You must set the arguments for the Logical Host in the **logical-host.properties** file. For information on how to modify the startup configuration file, see the *eGate Integrator System Administration Guide*.

### 6.2.2. Starting the Logical Host on a Windows System

For information on the following, see the *eGate Integrator System Administration Guide*:

- "Starting the Logical Host Manually on a Windows System"
- "Starting the Logical Host as a Windows Service"

**Note:** If you set the Logical Host to start as a Windows service, it automatically starts each time your computer is rebooted. If the Logical Host is set to start manually, you will have to start it each time your computer is rebooted.

# 6.3 UNIX Installation of Logical Host

Before deploying a Project created in the Enterprise Designer, you must install a Logical Host. This section provides instructions for downloading and installing the Logical Host from the Repository.

**Note:** Before downloading a specific Logical Host for any UNIX platform, that Logical Host must first be uploaded from the "SeeBeyond ICAN Suite Logical Host" CD-ROM to the Repository.

#### To install the Logical Host

Use the FTP feature of the Repository to download the Logical Host .tar file for a particular UNIX platform.

- 1 TELNET into the UNIX system and change to the directory where you want to install the Logical Host.
- 2 Connect to the Repository FTP server by typing: ftp <repository\_hostname> <ftp\_port\_number>

where:

<repository\_hostname> is the TCP/IP host name of the server where you installed
the Repository—not the name of the Repository itself.

<ftp\_port\_number> is the base port number that you entered during the installation
of the Repository plus 8. That is, if the base port number is 12000, then the FTP
server port number would be 12008.

When ready, press **Enter**.

3 Log in using your ICAN administrator username and password.

A At the prompt, type: *<username>* and press **Enter**.

**Note:** This is your ICAN administrator username, not your operating system/network username. See the **Readme.txt** file on the root directory of the Repository CD-ROM for the default username.

B At the prompt, type: *<password>* and press Enter.

**Note:** This is your ICAN administrator password, not your operating system/network password. See the **Readme.txt** file on the root directory of the Repository CD-ROM for the default password.

- 4 Type: **bin** and press **Enter** to enter binary mode, otherwise you will download in ASCII.
- 5 To browse for the downloadable Logical Hosts, type: **Is** and press **Enter**.
- 6 To begin the download, type: **get** < *tar-file-name*> where:
  - <tar-file-name> is the name of the .tar file name that contains the Logical Host that you want to install (for example: logicalhost-sparc64.tar).
- 7 Quit the FTP session by typing: **quit** and then pressing **Enter**.
- 8 Decompress the .tar file by typing: tar -xvf <tar-file-name> where:

<tar-file-name> is the name of the .tar file name that contains the Logical Host that you want to install (for example: logicalhost-sparc64.tar).

When ready, press **Enter**. This creates a directory named "logicalhost" inside the directory where the **tar** command was executed.

# 6.3.1. Modifying the Logical Host Startup Configuration File on a UNIX System

You must set the arguments for the Logical Host in the **logical-host.properties** file. For information on how to modify the startup configuration file, see the *eGate Integrator System Administration Guide*.

#### 6.3.2. Starting the Logical Host on a UNIX System

See "Starting the Logical Host on a UNIX System" in the *eGate Integrator System Administration Guide* for information on starting a Logical Host.

In addition, be aware of the following:

• If you installed the Logical Host on HP Tru64 and the shell is **csh**, you must run the following command *before* starting the Logical Host:

unlimit

• If you installed the Logical Host on HP Tru64 and the shell is **bash**, you must run the following command *before* starting the Logical Host:

ulimit -Sd 512000

# **Installation Instructions for ESRs**

This chapter provides instructions on how to install Emergency Software Releases (ESR s), which are updates that resolve known issues. If you have any questions or problems, see the SeeBeyond Support Web site at <a href="http://www.seebeyond.com">http://www.seebeyond.com</a> and select SERVICES and then SUPPORT SERVICES.

#### This chapter contains

- "Overview" on page 66
- "Uploading ESRs to the Repository" on page 67
  - "Installing Enterprise Designer ESRs" on page 68
  - "Installing Logical Host ESRs" on page 73
- "Installing Repository ESRs" on page 74

#### 7.1 Overview

The Enterprise Designer has an Update Center that allows you to check for ESRs, which are updates that resolve known issues. Currently there are several interfaces that allow you to install ESRs:

- Enterprise Designer
  You install ESRs on each computer that has Enterprise Designer installed.

Before beginning the installation of ESRs, SeeBeyond recommends that you create a directory to store the ESRs. Also store the Manifest file you used during the initial installation in this directory—as this allows you to easily access the Manifest file when installing ESRs.

The following are packaged with each Enterprise Designer or Logical Host ESR:

- ESR<number>.sar
- ESR<number>Readme.txt
- ProductsManifest.xml for the ESR

Note: See "Uploading ESRs to the Repository" on page 67 for instructions on uploading Enterprise Designer and Logical Host ESRs to the Repository, and then see "Installing Enterprise Designer ESRs" on page 68 and "Installing Logical Host ESRs" on page 73 for the specifics on installing the ESRs.

#### Repository

ESRs you install to fix the Repository problems are .zip files (as opposed to .sar files) and the installation procedure is different than Enterprise Designer and Logical Host ESR installations.

The following are packaged with each Repository ESR:

- ESR<number>.zip
- ESR<number>Readme.txt

*Note:* See "Installing Repository ESRs" on page 74 for instructions on installing Repository ESRs.

# 7.2 Uploading ESRs to the Repository

Before you can install an ESR, you must upload the ESR to the Repository. ESRs are distributed as **.sar** files.

**Note:** Only Enterprise Designer and Logical Host ESRs are uploaded to the Repository.

#### To upload ESRs to the Repository

- 1 If your Repository is not running, start it.
- 2 Start Enterprise Manager by starting Internet Explorer and typing <a href="http://chostname>:<port\_number>"> in the Address line</a>

where:

*hostname* is the TCP/IP host name of the server where you installed the Repository—not the name of the Repository itself.

*port\_number* is the port number that you specified during the installation of the Repository.

*Note:* The host name must be valid.

When ready, press **Enter**.

The **SeeBeyond Customer Login** window of the Enterprise Manager appears (see **Figure 8 on page 41**).

3 Enter your **username** and **password** and click **Login**. See the **Readme.txt** file for the default username and password.

Enterprise Manager appears with the **HOME** tab active.

- 4 Click the **ADMIN** tab.
- 5 You must now upload **ProductsManifest.xml**. This file is packaged with the ESR. Click **Browse** to navigate to the directory where you stored **ProductsManifest.xml**, select it, and then click **Open**.

Note: It is not mandatory that you use the same Manifest file that you received with the ESR or you used when you first installed eGate (although it can be). You can save a **ProductsManifest.xml** file to a directory of your choice and then select it as opposed to selecting the **ProductsManifest.xml** file that came with the ESR or from the "SeeBeyond ICAN Suite Products - Disc 1" CD-ROM.

- 6 When the Manifest File box shows the ProductsManifest.xml file, click Submit.

  The Admin page now displays a list of all the ICAN products based on the contents of the Products Manifest file.
- 7 For each ESR that you want to upload, click **Browse** next to any product, navigate to the ESR .sar file (for example, ESR0000001.sar), and click **Open**.

Important: Before you can roll back Enterprise Designer ESRs, you must upload a special ESR called BaseESR (BaseESR.sar) to the Repository and then install the BaseESR (see "To install Enterprise Designer ESRs" on page 69). You only need to upload this file once. The Base ESR is not required for rolling back Logical Host ESRs.

Figure 25 shows an example of four selected ESRs.

Products Version eGate 5.0.3 C:\ESRs\Enterprise Designer\ESR0000001.sar Browse. eVision 5.0.3 C:\ESRs\Enterprise Designer\ESR0000002.sar Browse 5.0.3 C:\ESRs\Enterprise Designer\ESR0000003.sar Browse elnsight eView 5.0.3 C:\ESRs\Enterprise Designer\ESR0000004.sar Browse 5.0.3 eIndex Browse. eTL 5.0.3 Browse eXchange 5.0.3 Browse.

**Figure 25** Example of Selected ESRs

8 When finished selecting ESRs, click **upload now**. The ESRs are uploaded.

### 7.2.1. Installing Enterprise Designer ESRs

This section describes how to install ESRs for Enterprise Designer components, as well as how to view and roll back installed Enterprise Designer ESRs.

Before you can perform the following procedure, you must have uploaded the ESRs to the Repository. See "Uploading ESRs to the Repository" on page 67.

*Important:* Before you can roll back Enterprise Designer ESRs, you must upload a special ESR called BaseESR (BaseESR.sar) to the Repository (see "To upload ESRs to the Repository" on page 67) and then install the BaseESR (described in this section).

You only need to upload this file once. The BaseESR is not required for rolling back Logical Host ESRs.

#### To install Enterprise Designer ESRs

- 1 Start Enterprise Designer (see "Starting Enterprise Designer GUI After Initial Logon" on page 59).
- 2 On the Tools menu, click Update Center. The Update Center Wizard Select location of modules dialog box appears (see Figure 26). Ensure that the Check the Web for Available Updates and New Modules option is active. When ready, click Next.

Figure 26 Update Center Wizard - Select location of modules

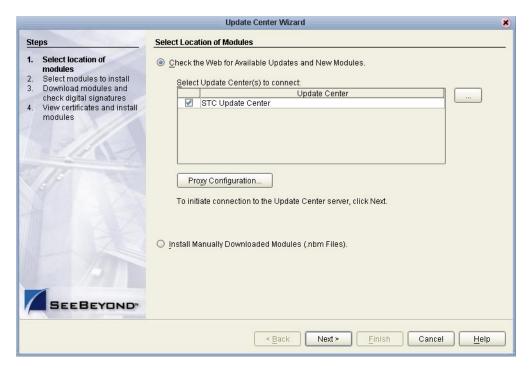

- 3 The **Update Center Wizard Select modules to install** dialog box appears (see Figure 27). The available ESRs are listed in the **Available Updates and New Modules** box.
- 4 You can select an individual ESR by highlighting it and then clicking the single-right-arrow button to move the ESR to the **Include in Install** box. Repeat this procedure to move all the ESRs that you want to install.

or

Click the double-right-arrow button to move all the listed ESRs to the **Include in Install** box.

**Update Center Wizard** Select Modules to Install Steps Select location of modules Available Updates and New Modules: Include in Install: Select modules to install STC Update Center D Download modules and eGate 5.0.3 check digital signatures - 10 ESR0055501 - 10 BaseESR - 10 BaseESR - 10 BaseESR - 10 BaseESR « View certificates and install D **(K)** Refresh List Applied ESR Total Size: 0 KB Available Version: Installed Version: Module Size: More To view any license agreements and then proceed with download, click Next. < Back Next > Finish Cancel

Figure 27 Update Center Wizard - Select modules to install

- 5 If you move an ESR that has dependencies on other ESRs, the other ESRs are automatically moved to the **Include in Install** area.
  - If you move an ESR that conflicts with another ESR, a message informs you of this situation.
  - If you move an ESR that supersedes another ESR, a message informs you of this situation.
- 6 When ready, click **Next**.
- 7 When the **License Agreement** window appears, click **Accept**.
- 8 The Update Center Wizard Download modules and check digital signatures dialog box appears (see Figure 28). When the progress bar reaches 100 percent, "Done" appears below the bar. Click Next.

Figure 28 Update Center Wizard - Download modules and check digital signatures

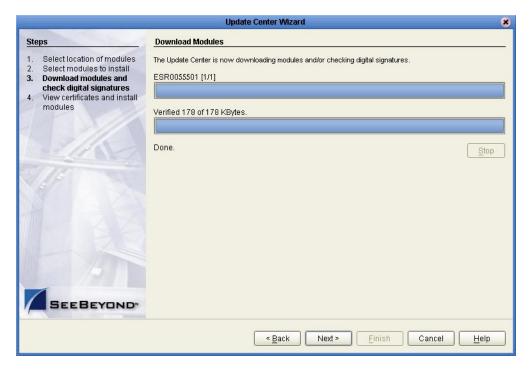

9 The **Update Center Wizard - View certificates and install modules** dialog box appears (see Figure 29). "Trusted" means that the file is a sanctioned SeeBeyond file and not a rogue file. Click **Finish**.

Figure 29 Update Center Wizard - View certificates and install modules

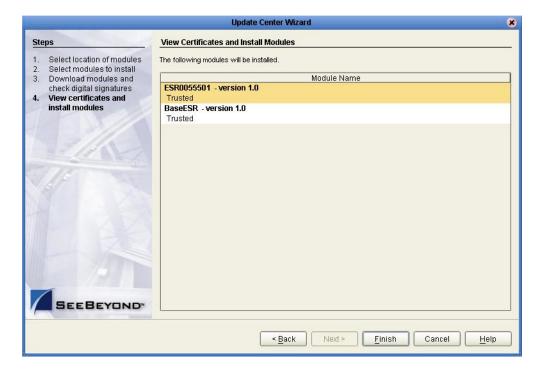

- 10 The **Restart the IDE** dialog box appears. Make sure that **Restart the IDE** is selected and click **OK**.
- 11 The Enterprise Designer **Login** dialog box appears (see **Figure 23 on page 59**). Enter your **Login ID** and **Password**, and then click **Login**. The Login ID is the same as the username. Enterprise Designer restarts.

To view and roll back applied Enterprise Designer ESRs

Important: Before you can roll back Enterprise Designer ESRs, you must upload a special ESR called BaseESR (BaseESR.sar) to the Repository (see "To upload ESRs to the Repository" on page 67) and then install the BaseESR (see "To install Enterprise Designer ESRs" on page 69). You only need to upload this file once. The BaseESR is not required for rolling back Logical Host ESRs.

- 1 On the **Tools** menu of Enterprise Designer, click **Update Center**. The **Update Center Wizard Select location of modules** dialog box appears. Click **Next**.
- 2 The **Update Center Wizard Select modules to install** dialog box appears. Click **Applied ESR** (see **Figure 27 on page 70**).

The **Remove Installed ESR** dialog box shows which ESRs have been applied (see Figure 30).

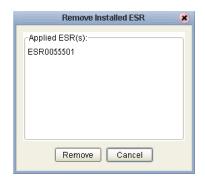

**Figure 30** Remove Installed ESR Dialog Box

- 3 If you do not want to roll back ESRs, click **Cancel**.
- 4 If you do want to roll back ESRs, select the ESRs and click **Remove**.
- 5 The **Applied ESR(s)** dialog box appears; it lists the ESRs you have marked for removal. Click **OK**.

**Note:** If you have not yet installed the BaseESR, an error message appears: "No **BaseESR.nbm** found. Please upload this file before removing the ESR."

6 The Enterprise Designer Login dialog box appears (see Figure 23 on page 59). Enter your Login ID and Password, and then click Login. The Login ID is the same as the username. Enterprise Designer restarts.

# 7.2.2. Installing Logical Host ESRs

This section describes how to install ESRs for the Logical Host and its components (the Management Agent, SeeBeyond Integration Server, and SeeBeyond JMS IQ Manager), as well as how to roll back installed Logical Host ESRs.

Before you can perform the following procedure, you must have uploaded one or more ESRs to the Repository. See "Uploading ESRs to the Repository" on page 67.

# To install Logical Host ESRs

- 1 Start Enterprise Designer (see "Starting Enterprise Designer GUI After Initial Logon" on page 59).
- 2 Click the **Environment Explorer** tab from the Enterprise Explorer.
- 3 Right-click the Logical Host that you want to update, and then click ESR Setup.

The **Logical Host ESR Setup** dialog box appears (see Figure 31). The ESRs that were uploaded to the Repository and that can be applied to this Logical Host appear in the **Available ESR(s)** area.

You can click on an ESR to display a brief description of that ESR. For a detailed description of the ESR, click **Detail Description**.

**Note:** If you cannot get to a Logical Host, this is because the Logical Host must first be checked out. Right-click the Logical Host, and then click **Check Out**. Version control only affects personal Environments; shared Environments will not see your edits until you check them in (see the eGate Integrator User's Guide).

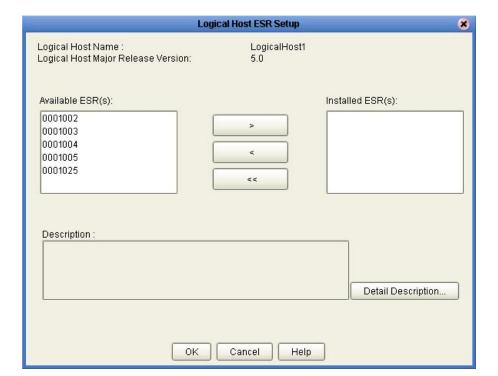

Figure 31 Logical Host ESR Setup

- 4 Move the ESRs that you want to install from the **Available ESR(s)** area to the **Installed ESR(s)** area. Only one ESR at a time can be moved.
- 5 If you move an ESR that has dependencies on other ESRs, the other ESRs are automatically moved to the **Installed ESR(s)** area.
  - If you move an ESR that conflicts with another ESR, a message informs you of this situation and suggests that you remove the other ESR.
  - If you move an ESR that supersedes another ESR, a message informs you of this situation and suggests that you remove the other ESR.
- 6 Click OK.
- 7 The ESRs will take effect when you reactivate the Deployment Profile or rerun the Logical Host bootstrap script.

or

Apply the selected ESR(s) immediately by right-clicking the Logical Host and selecting **Apply**.

*Note:* The Logical Host must be running to apply the selected ESR(s) immediately.

#### To roll back applied Logical Host ESRs

- 1 Right-click the Logical Host that you want to update, and then click **ESR Setup**. The **Logical Host ESR Setup** dialog box appears.
- 2 Move the ESRs that you want to roll back from the **Installed ESR(s)** area to the **Available ESR(s)** area.
- 3 Click OK.
- 4 The rollback will take effect when you reactivate the Deployment Profile or rerun the Logical Host bootstrap script.

or

Roll back the selected ESR(s) immediately by right-clicking the Logical Host and selecting **Apply**.

*Note:* The Logical Host must be running to roll back the selected ESR(s) immediately.

# 7.3 Installing Repository ESRs

Repository ESRs are delivered as .zip files and they are installed manually.

### To manually install Repository ESRs

- 1 Shut down the Repository.
- 2 Make a backup of the logs/repository.log file.
- 3 Copy the ESR .zip file (for example ESR57119.zip) to the ESRs directory.

4 Open a Command prompt (or Terminal window in UNIX) and run ESRInstall <ESR number>

where:

**<ESR\_number>** is the number of the ESR you want to apply (for example: **57119**). The ESR is applied.

# To ensure Repository ESRs are applied

- 1 Restart the Repository.
- 2 Connect to the Repository using Enterprise Designer.
- 3 Shut down the Repository.
- 4 Open a Command prompt (or Terminal window in UNIX), navigate to your ESRs directory, and type: **InstalledESR.txt**.

You will see a list of your applied ESRs (for example: ESR57119).

## To roll back applied Repository ESRs

- 1 Open a Command window and navigate to the ESRs folder.
- 2 To roll back the last applied ESR, run **ESRRollback**.

**Note:** Before doing a roll back you might want to back up the logs/repository.log file for verification purposes.

3 Restart the Repository and connect to it using Enterprise Designer.

# Upgrading from 5.0.x to 5.0.3

This chapter describes how to update your 5.0.x ICAN Repository to version 5.0.3. If you have any questions or problems, see the SeeBeyond Support Web site at <a href="http://www.seebeyond.com">http://www.seebeyond.com</a> and select SERVICES and then SUPPORT SERVICES.

### This chapter contains

- "Overview" on page 76
- **"Upgrading the Repository from 5.0.1 or 5.0.2 to 5.0.3" on page 76**
- "Migrating Projects from 5.0.0 to 5.0.1" on page 78

# 8.1 Overview

# Upgrading 5.0.1 or 5.0.2 to 5.0.3

Upgrading from 5.0.1 or 5.0.2 to 5.0.3 does not require using the ICAN 5.0 Migration utility. For complete upgrade instructions, see "Upgrading the Repository from 5.0.1 or 5.0.2 to 5.0.3" on page 76.

# **Upgrading 5.0.0 to 5.0.3**

Before you can upgrade from version 5.0.0 to 5.0.3, you must first migrate to version 5.0.1, and then follow the procedure for upgrading from 5.0.1 to 5.0.3. The ICAN 5.0 Migration utility creates an archive file that can be restored into a newly-installed 5.0.1 Repository. For complete upgrade instructions, see "Migrating Projects from 5.0.0 to 5.0.1" on page 78.

# Upgrading the Repository from 5.0.1 or 5.0.2 to 5.0.3

Upgrading your ICAN Repository from version 5.0.1 or 5.0.2 to version 5.0.3 involves backing up your 5.0.1 or 5.0.2 Projects and installing the desired 5.0.3 ICAN product files in the same directory where your 5.0.1 or 5.0.2 Repository is installed.

## To prepare for the upgrade from 5.0.1 or 5.0.2 to 5.0.3

1 Check in all 5.0.1 or 5.0.2 objects before upgrading in the same directory.

*Note:* See the eGate Integrator User's Guide for information about checking in objects.

2 Back up your 5.0.1 or 5.0.2 ICAN Projects by exporting them. This is just a precaution in case something happens and you have to re-import them.

*Note:* See the eGate Integrator User's Guide for details on exporting.

- 3 Before upgrading, perform the following:
  - Shut down
    - Enterprise Designer
    - Logical Host
    - Repository
  - Delete
    - deploymentSnapshot.xml in the \logicalhost directory (This is only necessary if you are installing the new Logical Host in the same location as the old Logical Host. The deletion must be done before you bootstrap.)
    - usrdir directory under \edesigner (You must delete or rename usrdir to see updated settings for components that were previously installed before upgrading. If you do not delete this directory or change its name, you will see the settings for newly installed components, but you will not see the new settings for upgraded components.)
  - Save
    - **logical-host.properties** file in the **logicalhost\bootstrap\config** directory (If you do not save the **logical-host.properties** file, after you finish upgrading, the next time you bootstrap you will need to retype the Logical Host options. See the *eGate Integrator System Administration Guide* for information on the properties options.)

#### To install ICAN 5.0.3

1 Follow the steps in Chapter 3 "Installation Instructions for Repository" on page 25 to install the new Repository on top of the old Repository.

*Note:* Install ICAN 5.0.3 to the same location where ICAN 5.0.1 or 5.0.2 is installed.

- 2 Start the Repository.
- 3 Start Enterprise Manager and follow the steps in Chapter 4 "Installation Instructions for Uploading Files to the Repository" on page 38 to submit ProductsManifest.xml, license.sar (if new components are being installed), and eGate.sar, and upload the necessary 5.0.3 product .sar files and accompanying documentation.

**Note:** The **.sar** files that were previously uploaded will still be listed in the **ADMIN** tab after the Repository has been upgraded.

- 4 Download and install the new Enterprise Designer on top of the old Enterprise Designer, and then start Enterprise Designer, download the modules, check the digital signatures, and install the modules using the Update Center Wizard in Enterprise Designer. For complete instructions, see Chapter 5 "Installation Instructions for Enterprise Designer" on page 51.
- 5 Follow the steps in Chapter 6 "Installation Instructions for Logical Host" on page 61 to install the new Logical Host on top of the old Logical Host (which saves your data in the old Logical Host) or install the new Logical Host in a different location than the old Logical Host.
- 6 If you retained your old Logical Host run bootstrap for the Logical Host after returning the logical-host.properties file to the logicalhost\bootstrap\config directory or entering the Logical Host properties options at a command prompt.

# To upgrade other ICAN products

If you are not upgrading your core product but only single or few components, such as eInsight or an eWay, perform the following:

- 1 Remove the **usrdir** subdirectory under **\edesigner**.
- 2 In Enterprise Manager upload the new .sar file(s).
- 3 In Enterprise Designer run Update Center.

# 8.3 Migrating Projects from 5.0.0 to 5.0.1

Migrating your ICAN Projects from version 5.0.0 to version 5.0.1 involves installing ICAN 5.0.1, installing all of the desired product files, exporting the 5.0.0 Projects to an archive file, and importing the archive file into the 5.0.1 Repository.

Note: The Migration ToolReadme.txt file is located in the Utilities directory on both of the version 5.0.1 Repository installation discs ("SeeBeyond ICAN Suite Repository Disc 1 for Windows/Solaris/AIX/Linux" and "SeeBeyond ICAN Suite Repository Disc 2 for HP-UX/Tru64"), as are the MigrationTool.zip and MigrationTool.tar files.

### To install ICAN 5.0.1

• Follow the steps in Chapter 3, "Installation Instructions for Repository," in the 5.0.1 **ICAN\_Install\_Guide.pdf** file to install ICAN 5.0.1 to a *different* location than where ICAN 5.0.0 is installed.

*Note:* Do not install ICAN 5.0.1 to the same location where ICAN 5.0.0 is installed.

### To install the 5.0.1 product .sar files

1 Refer to the **Admin** page in the Enterprise Manager to determine which product **.sar** files have been installed in the 5.0.0 Repository.

- 2 Follow the steps in Chapter 4, "Installation Instructions for Uploading Files to the Repository," in the 5.0.1 ICAN\_Install\_Guide.pdf file to upload the necessary product .sar files.
- 3 Do not create any Projects in this 5.0.1 Repository until after importing the archive file as described in the "import" **procedure on page 80**.

#### To create the 5.0.0 Projects archive file

- 1 Before creating the Projects archive file, ensure that the 5.0.0 Repository server is running. If the Repository server is not running, follow the instructions in Chapter 4, "Installation Instructions for Uploading Files to the Repository," in the 5.0.1 ICAN\_Install\_Guide.pdf file to start the Repository server.
- 2 Create the following environment variable to be used by the ICAN 5.0 Migration utility:

```
JAVA_HOME=ICAN_INSTALL_DIR/repository/jre/<version>
where:
```

*ICAN\_INSTALL\_DIR* is the location of your ICAN installation.

<version> is the version of the JRE your operating system uses (most likely 1.4.2).

Consult the documentation for your operating system for instructions on creating an environment variable.

**Note:** This environment variable is used by the export and import processes. You can remove the environment variable after you have finished the import and export processes.

- 3 Shut down all Logical Hosts for all of the 5.0.0 Projects.
- 4 With the Repository server running, type the following command to create the export file:

```
export repository_url user_ID password file_name where
```

*repository\_url* is the root URL for the 5.0.0 Repository where the Projects to be exported are located,

*user\_ID* is the user ID used for accessing the Repository (must have Administrator privileges),

password is the password used for accessing the Repository, and

*file\_name* is the name of the export file to be created.

After creating the export file, you can optionally shut down the 5.0.0 Repository server to prevent users from attempting to connect to the old Repository.

**Note:** Make sure that all objects are checked in before creating an export.

# To import the archive file into the 5.0.1 Repository

- 1 Follow the instructions in Chapter 4, "Installation Instructions for Uploading Files to the Repository," in the 5.0.1 **ICAN\_Install\_Guide.pdf** file to start the 5.0.1 Repository server.
- 2 With the Repository server running, type the following command to import the archive file into the 5.0.1 Repository:

```
import repository_url user_ID password path_file_name
where
```

*repository\_url* is the root URL for the 5.0.1 Repository to where the archive file is to be imported,

*user\_ID* is the user ID used for accessing the Repository (must have Administrator privileges),

password is the password used for accessing the Repository, and

*path\_file\_name* is the name of the archive file that contains the 5.0.0 Repository information, including the directory path.

**Note:** The 5.0.1 Repository must not contain any Projects or user-created data before importing the archive file.

### Post migration steps

- 1 From the Enterprise Manager, download and install the Enterprise Designer. For complete instructions, see Chapter 5, "Installation Instructions for Enterprise Designer," in the 5.0.1 ICAN\_Install\_Guide.pdf file.
- 2 In the Enterprise Designer, re-create the following items:
  - Environments
  - Deployment Profiles
  - Logical Hosts
- 3 You can optionally delete the ICAN 5.0.0 installation.
- 4 To upgrade to 5.0.3, follow the steps in "Upgrading the Repository from 5.0.1 or 5.0.2 to 5.0.3" on page 76.

# **Troubleshooting**

This chapter describes issues that may arise during the installation process and provides tips and solutions to resolve these issues. If you have any questions or problems, see the SeeBeyond Support Web site at <a href="http://www.seebeyond.com">http://www.seebeyond.com</a> and select SERVICES and then SUPPORT SERVICES.

### This chapter contains

- "ICAN Suite Product Dependencies" on page 81
- "Adding a New License File" on page 82
- "Adobe SVG Viewer 3.0 Plug-in for Windows" on page 83

# 9.1 ICAN Suite Product Dependencies

ICAN Suite products have dependencies, and you must install these dependencies before attempting to upload the .sar file for a particular product. This includes installing and running a Repository where you intend to upload the product files. If there are prerequisite .sar files, these files must be uploaded to the Repository before attempting to upload the product .sar file.

Using eXchange Integrator as an example, it has dependencies that must be installed, running, and uploaded prior to uploading **eXchange.sar**: If you attempt to install eXchange without first installing and uploading its dependencies, the **eXchange.sar** upload may fail.

**Important:** See the ICAN Suite product documentation for dependencies specific to a particular product.

# 9.2 Repository Installation

# 9.2.1. Naming the Repository

Do not name your Repository: **repository** (all lower case) as this can cause a problem wherein you cannot connect to the bootstrap (even when you use the correct case for the URL).

# 9.3 Uploading Files in Enterprise Manager

# 9.3.1. Improving Upload Performance

To improve the upload performance when uploading product **.sar** files to the Repository, see Microsoft Knowledge Base article 329781. Increasing the buffer size to 64 KB will improve the speed of uploading files to the Repository via Internet Explorer.

# 9.3.2. Problem Uploading .sar Files

If you experience a problem uploading ICAN Suite .sar files, it is because you are using a limited version of the ICAN Suite. Contact SeeBeyond Support.

# 9.3.3. Adding a New License File

If, after first installing ICAN products, you purchase additional products, you must upload a new **license.sar** file prior to installing the products. Use the **ProductsManifest.xml** that is sent with the new **license.sar** file, as this makes the **License File** box available to upload the new license. For details on uploading files, see "To upload products to the Repository" on page 41.

# 9.3.4. Launching the SRE Monitor from Enterprise Manager

If you encounter connection problems when attempting to launch the SRE Monitor from the Enterprise Manager Home page, close all Internet Explorer (IE) windows. After all IE windows are closed, launch the SRE Monitor.

# 9.4 Downloading in Enterprise Manager

# 9.4.1. Enterprise Designer and Logical Host - win32 Links

#### **Problem**

After clicking the **DOWNLOADS** tab in Enterprise Manager, the <u>Enterprise Designer</u> and <u>Logical Host - win32</u> links are visible. However, when you click on one of the links to open the .zip file in WinZip and extract the files, 0 files are available to extract.

#### Reason

The files have already been extracted. To ensure that this is true, navigate to the appropriate directory, for example:

<c:\ican503>\edesigner

or

# <c:\ican503>\repository\data\files\InstallManager\logicalhost\downloadables

Check the directory to confirm that the appropriate files are present. For Enterprise Designer, you will see a number of populated subdirectories; for Logical Host, you will see a number of files.

If the files have not been extracted, you will see the .zip file in the directory (for example: logicalhost-win32.zip). Extract the files from the .zip file.

# 9.5 Adobe SVG Viewer 3.0 Plug-in for Windows

# 9.5.1. Enterprise Manager Recognition of Adobe SVG Viewer Plug-in

During startup, Enterprise Manager detects if the Adobe SVG Viewer plug-in is present on your system. If the SVG Viewer plug-in is not present, Enterprise Manager automatically displays a JPEG version of the Connectivity Map, which includes the following monitoring functions:

- View status of components
- Start and stop "stoppable" components
- View details of a component

# 9.5.2. EnterpriseManagerPlugin-Win98ToXP.sar File

The EnterpriseManagerPlugin-Win98ToXP.sar file is not required for viewing Connectivity Maps in Enterprise Manager. However, installing this .sar file enhances the Connectivity Map's capabilities by adding features such as:

- Zoom (in, out)
- Fit (all, width, height)
- Return to "Original View" after zooming
- Select "Higher Quality" image
- Find (search for an object within a Connectivity Map)

The .sar file is located on the "SeeBeyond ICAN Suite Products - Disc 1" and "SeeBeyond ICAN Suite Products - Disc 1 eInsight ESB" CD-ROMs.

**Note:** To successfully install the Adobe SVG Viewer, you need Administrator privileges on the local profile on the local computer.

# 9.5.3. Adobe SVG Viewer Plug-in Problem

Some Windows machines, if they have "orphan" files left behind from a previous installation of SVG that is unknown to the Windows Registry, are unable to install the Adobe SVG Viewer 3.0 plug-in via the normal Enterprise Manager download

procedure. This component is required for viewing certain graphics over the Web, using the ICAN Monitor. The problem manifests itself by displaying an error dialog resembling the following:

```
Setup Details

Registry error:
   The system cannot find the file specified.
   <filename> [...]

File Error: Remove file
   C:\WINNT\system32\Adobe\SVGInstallTemp\SVG3.reg

Merge registry file:
   C:\WINNT\TEMP\SVGInstallTemp\SVG3.reg
```

This problem is known to Adobe, and a discussion of it can be found within the <a href="https://www.adobe.com">www.adobe.com</a> Web site. Click **Search**, then click the link to **User to User Forums**, and then search on the thread "SVG Viewer Installation problems."

## If this problem occurs, take the following steps

1 Leave the error message dialog box open and copy the entire extracted folder:

```
c:\WINNT\TEMP\SVGInstallTemp
```

as listed above to a new location.

- 2 Exit the installer by closing the open dialog boxes.
- 3 In the new location, edit the file **Setup.inf** to comment out the **SVG3.ref** entry by making the following change.

Change the line:

```
SVG3.reg=%SourceDir%
To (notice the added semicolon):
;SVG3.reg=%SourceDir%
```

- 4 Save your changes and exit the editor.
- 5 In this same location, run winstall.exe.

The plug-in should now install correctly.

# 9.6 Configuring SSL and HTTPS Support

Secure Socket Layer (SSL) is a technology that allows Web browsers and Web servers to communicate over a secured connection. The HTTPS service of the ICAN Repository server will not run unless a server certificate has been installed. For more information about using SSL and HTTPS in ICAN, see the *eGate Integrator System Administration Guide*.

To install and configure SSL support, perform the following steps:

- 1 Generate a key pair and a self-signed signature.
- 2 Obtain a digitally signed certificate from a Certificate Authority (a self-signed certificate will also work).

- 3 Import/install the certificate.
- 4 Configure the **server.xml** file.
- 5 Test the new SSL connection.

The following procedures use the **keytool** utility.

## To generate a key pair and a self-signed signature

1 From the command prompt, enter the following:

```
JAVA_HOME\bin\keytool -genkey -keyalg RSA -alias ICAN -keystore
    keystore_filename
```

## where, for example:

```
keystore_filename =
    ICAN_HOME\repository\server\conf\ssl\mykeystore
```

- 2 Enter your keystore password (for example, **seebeyond**).
- 3 The **keytool** program will ask a series of questions, such as the following. Provide the appropriate answers.
  - A What is your first and last name?
  - B What is the name of your organizational unit?
  - C What is the name of your organization?
  - D What is the name of your City or Locality?
  - **E** What is the name of your State or Province?
  - F What is the two-letter country code for this unit?
  - G Is CN=first\_and\_last\_name, OU=organizational\_unit, O=organization\_name, L=city\_or\_locality, ST=state\_or\_province, C=two\_letter\_country\_code correct?
- 4 Enter key password for *ICAN*: (RETURN, if same as keystore password)

**Note:** The example used the following name for the keystore file to be generated: **ICAN-root\repository\server\conf\ssl\mykeystore**. You can use this name or another name, as long as you use the same name throughout the configuration process.

#### To obtain a digitally signed certificate from a Certificate Authority

1 From the command prompt, enter the following to generate a Certificate Signing Request (CSR):

```
JAVA_HOME\bin\keytool -certreq -alias ICAN -keyalg RSA -file
    csr_filename -keystore keystore_filename
```

2 Send the CSR for signing.

For example, if you are using the Verisign CA, go to http://digitalid.verisign.com/. Verisign will send the signed certificate via e-mail.

3 Store the signed certificate in a file.

**Note:** You can skip the following step if you are using only the self-signed certificate. If you are using a self-signed certificate or a certificate signed by a CA that your browser does not recognize, a dialog will be triggered the first time you try to access the server. You can then choose to trust the certificate for this session only, or permanently.

### To import the certificate

From the command prompt, enter the following to install the CA certificate:

```
JAVA_HOME\bin\keytool -import -trustcacerts -alias ICAN -file ca-
cert-filename -keystore keystore_filename
```

**Note:** You must have the required permissions to modify the JAVA\_HOME\jre\lib\security\cacerts file.

## To configure the server.xml file

- 1 If the ICAN Repository server is running, shut it down.
- 2 Using a text editor, open the **server.xml** file in the *ICAN\_HOME*/repository/server/conf directory.
- 3 Locate the **<Connector>** element within the **<Service>** element.
- 4 Comment out the **<Connector>** element.
- 5 Add the following **<Connector**> element:

```
<!-- Define an SSL Coyote HTTP/1.1 Connector on port 8443 -->
<Connector className="org.apache.coyote.tomcat4.CoyoteConnector"
   port="8443" minProcessors="5" maxProcessors="75"
   enableLookups="true"
   acceptCount="100" debug="0" scheme="https" secure="true"
   useURIValidationHack="false" disableUploadTimeout="true">
<Factory
   className="org.apache.coyote.tomcat4.CoyoteServerSocketFactory"
   clientAuth="false" protocol="TLS"
   keystoreFile="sbyn.keystore" keystorePass="changeit" />
</Connector>
```

- 6 Save and close the file.
- 7 Start the ICAN Repository server.

#### To test the new SSL connection

1 For testing purposes, and to verify that SSL support has been correctly installed on the ICAN Repository server, load the default ICAN Repository server introduction page with the following URL:

```
https://localhost:8443/
```

The *https* in this URL indicates that the browser should be using the SSL protocol. The port 8443 is where the SSL Connector was created in the previous step.

2 The first time you load this application, the New Site Certificate dialog displays. Select Next to move through the series of New Site Certificate dialogs, and select Finish when you reach the last dialog.

**Important:** You should still have the option to use HTTP to connect to Enterprise Designer. System administrators should **not** block the HTTP port.

# **UNIX Patches**

This appendix lists the required and certified UNIX patches for eGate 5.0.3.

# A1 HP Tru64 UNIX V5.1A Patches

SeeBeyond has tested the system against the following patches:

"Certified HP Tru64 UNIX V5.1A Patches" on page 88

Even though applications that are developed using the HP C++ compiler are shipped with the Tru64 UNIX operating system, they must be updated. This is because they require functionality that is provided in the C++ Run-Time Library, and newer versions of the run-time library are released with each new version of the compiler. These updates of the libraries provide bug fixes and support for new features in the compiler, and must be installed on Tru64.

If you do not have a compiler installed, SeeBeyond recommends that you download and install the correct libraries for your system from the following location:

ftp://ftp.compaq.com/pub/products/C-CXX/tru64/

*Note:* A specialized FTP browser is required to access an FTP site from this document.

### Certified HP Tru64 UNIX V5.1A Patches

There is one certified patch for HP Tru64 UNIX V5.1A:

- T64V51AB24AS0006-20031031

**Note:** There is a known threading problem with HP Tru64 UNIX V5.1A, in which you may occasionally see components hang. HP is currently working on the problem. If you encounter this problem, contact HP (problem reference number: NA020731023095).

## For HP Tru64 UNIX V5.1A patches only

After installing the patches for HP Tru64 UNIX V5.1A, reconfigure the memory allocation from immediate to deferred mode by performing the following:

```
/etc/sysconfigtab
vm:
vm-swap-eager=0
```

*Note:* HP Tru64 UNIX used to be called Compaq Tru64 UNIX.

# A.2 HP-UX System Parameter Changes

If you are installing eGate on an HP-UX 11.0 or an HP-UX 11i system (see Table 11), make the following changes to system parameters:

**Table 11** eGate Values on an HP-UX 11 System

| Parameter | Value |
|-----------|-------|
| semmni    | 1024  |
| semmns    | 16384 |
| semmnu    | 2048  |
| semume    | 256   |
| shmmni    | 1024  |
| shmseg    | 1024  |

**Note:** Services installed are not autostarted on system boot for non-root users. Startup scripts for services installed will be stored in a directory **rc3.d** under your home directory. It is not recommended to run as root.

# A.2.1 HP-UX Operating System Patches

If you encounter a problem with an HP-UX OS patch while installing eGate, remove the following HP-UX patch:

**PHNE\_22397** (cumulative ARPA Transport patch) and replace it with **PHNE\_21767**.

**Caution:** If you do not have a problem with the installation of the patches, do not replace the

above patch.

# A.3 HP-UX 11.0 Patches

Table 12 lists the certified patches for HP-UX 11.0.

**Table 12** Certified HP-UX 11.0 Patches

| Patch   | Version                                                                                                    | Explanation                                                       |
|---------|----------------------------------------------------------------------------------------------------|-------------------------------------------------------------------|
| HWE1100 | B.11.00.0209.5                                                                                                    | Hardware Enablement Patches<br>for HP-UX 11.00, September<br>2003 |
| QPK1100 | B.11.00.60.4                                                                                                    | Quality Pack for HP-UX 11.00,<br>September 2003                   |
| JDK 1.4 | PHCO_23117, PHCO_23651,<br>PHCO_24189, PHCO_26017,<br>PHCO_26089, PHCO_26111,<br>PHCO_27375, PHCO_28425,<br>PHCO_29108, PHKL_18543,<br>PHKL_20016, PHKL_23409,<br>PHKL_24064, PHKL_25613,<br>PHKL_27207, PHKL_27813,<br>PHKL_27980, PHKL_28172<br>PHKL_28180, PHNE_27651<br>PHNE_27821, PHNE_28102,<br>PHNE_28538, PHSS_26495,<br>PHSS_26559, PHSS_26637,<br>PHSS_26945, PHSS_27869,<br>PHSS_28368, PHSS_28469,<br>PHSS_28874 | Patches with corresponding pre-requisites                         |

For the HP-UX 11 Java patches, go to the following URL:

http://www.hp.com/products1/unix/java/infolibrary/patches.html

# A.4 HP-UX 11i Patches

Table 13 lists the certified patches for HP-UX 11i.

Table 13 Certified HP-UX 11i Patches

| Patch       | Version        | Explanation                                                 |
|-------------|----------------|-------------------------------------------------------------|
| GOLDAPPS11i | B.11.11.0312.4 | Gold Applications Patches for<br>HP-UX 11i, December 2003   |
| GOLDBASE11i | B.11.11.0312.4 | Gold Base Patches for<br>HP-UX 11i, December 2003           |
| HWEnable11i | B.11.11.0312.4 | Hardware Enablement Patches<br>for HP-UX 11i, December 2003 |

**Table 13** Certified HP-UX 11i Patches

| Patch   | Version                                                                                                    | Explanation                               |
|---------|----------------------------------------------------------------------------------------------------|-------------------------------------------|
| JDK 1.4 | PHCO_24402, PHCO_27740,<br>PHCO_27958, PHCO_29109,<br>PHKL_25233, PHKL_25468<br>PHKL_25871, PHKL_25993,<br>PHKL_25994, PHKL_27091,<br>PHKL_27094, PHKL_27096,<br>PHKL_27316, PHKL_27317,<br>PHKL_27686, PHKL_28122,<br>PHNE_28089, PHNE_28103,<br>PHNE_28476, PHSS_26560,<br>PHSS_26971, PHSS_26973,<br>PHSS_26975, PHSS_26977, | Patches with corresponding pre-requisites |
|         | PHSS_28370, PHSS_28470                                                                                                    |                                           |

For the HP-UX 11i Java patches, go to the following URL:

http://www.hp.com/products1/unix/java/infolibrary/patches.html

# A.5 IBM AIX 5.1L and 5.2 Patches

The following patches are certified patches for AIX:

## **Certified AIX 5.1L Patches**

There is one certified patch for AIX 5.1L:

5100-05\_AIX\_ML (Maintenance Level 5)

## Certified AIX 5.2 Patches

There is one certified patch for AIX 5.2:

5200-02\_AIX\_ML (Maintenance Level 2)

# A.6 Red Hat Linux Patches

# Certified Red Hat Enterprise Linux AS 2.1 Patches

There is one certified patch for Red Hat AS 2.1:

2.4.9-e.16smp

# **Certified Red Hat Linux 8 Patches**

There is one certified patch for Red Hat Linux 8:

2.4.20-20.8

# A.7 Solaris 8 and 9 Patches

# nscd must be running on Solaris to install eGate successfully

Solaris must have **nscd** running. If it is not running, the default Project fails to import properly during installation, and eGate cannot be installed.

# **Required Solaris Patches**

Solaris 8 requires the following patch before eGate can be installed. If the patch is not installed, the setup program will detect it.

```
108435-13
```

This patch is available from Sun, either from a current operating system CD-ROM or downloaded from:

http://sunsolve.sun.com

# Certified Solaris 8 and 9 Patches

There are two certified patches for Solaris 8 and 9:

```
Solaris 8 Maintenance Update 7 2-2002
Solaris 9 Maintenance Update 3 4-2003
```

A complete list of the patches included in these Clusters is available from SeeBeyond Support.

*Note:* These patches are recommended but not required.

# **Glossary**

#### BI

Business integration (also Business Intelligence).

#### Collaboration

A logical operation performed between some combination of message destinations and external applications. The operation is defined by a Collaboration Defintion, which can be encoded in either Java or XSLT.

Also see "Service" and "Collaboration Definition".

#### **Collaboration Definition**

The encoding of business rules, in Java or XSLT format. Typically, the encoding consists of operations on OTDs (see "OTD"). Several Collaborations can have the same Collaboration Definition.

#### Connection

Consists of the configuration information that enables an eWay to connect to an external system.

## **Connectivity Map**

Contains business logic and routing information about the data transmission. A Connectivity Map usually includes one or more Collaborations, Passthrough Collaborations, topics, queues, and eWays. A Connectivity Map is created under a Project. A Project may have multiple Connectivity Maps.

#### **Constants**

A name or value pair that is visible across a Project.

#### **CRM**

**Customer Relations Management** 

#### **Data Cleansing**

Data must be cleansed of errors in structure and content before it is useful in data warehousing and integration; this means transforming data for accurate and effective use in a database or data management system by cleansing "dirty" or redundant data.

#### **Data Dictionary**

Defines the organization of a database and lists all files in the database, the number of records in each file, and the names and types of each field. The data dictionary is often hidden from end users. Although the dictionary doesn't contain actual data, it does contain essential information for managing the database.

## **Data Integrity**

Refers to the accuracy and validity of data. Data integrity can be compromised in many ways, including human error through data entry, or through faulty logic in programming. Computer viruses, software bugs and many other factors can also compromise data integrity.

### **Data Mapping**

In relational databases (RDBMSs) data mapping is the relationship and data flow between source and target objects. Mapping involves structuring the relationship between source and target objects.

#### **Data Mart**

A smaller, focused, database designed to help managers make business decisions. (A data warehouse is a larger, enterprise, database(s).)

#### **Data Mining**

Used to synthesize or isolate unique data patterns to predict future behaviors or to filter data to select patterns that help discover previously unknown relationships among data. Commonly used by marketers who acquire and distill consumer information.

#### **Data Transformation**

Data transformation is necessary after extracting data from legacy data formats, or any format that requires cleansing. Data is transformed for efficient use for Business-to-Business Enterprise Data Integration.

#### **Data Warehouse**

A copy or view of enterprise transaction data (sometimes non-transaction data) that is used for reporting. The data is often summarized and always structured for queries and analysis.

#### **Deployment Profile**

Contains the information about how the Project components will be deployed in an Environment. A Project can have multiple Deployment Profiles, but only one Deployment Profile can be activated for a Project in any one Environment.

#### **Derived Collaboration**

Collaboration that inherits operations from another, according to standard object-oriented practice.

#### **Dimension Table**

Dimension tables describe the business entities of an enterprise; also called lookup or reference tables.

### **Dirty Data**

Dirty data contains, but is not limited to, incorrect data including spelling errors, punctuation errors, incorrect data referencing, incomplete, inconsistent, outdated, and redundant data.

#### **Drill Down**

To move from summary to more detailed data by "drilling down" to get it. In database terminology this might mean starting with a general category and drilling down to a specific field in a record.

### eGate System

See "Project".

#### **Environment**

A collection of physical resources and their configurations that are used to host Project components. An Environment contains logical hosts and external systems.

#### **EPR**

**Enterprise Resource Management** 

#### ETL

Extract, Transform, Load. Extract is the process of reading data from a source database and extracting the desired subset of data. Transform is the process of converting the extracted data from its previous form into the desired form. Load is the process of writing the data into a larger database.

## eWay

A link between a Collaboration and an external connection including the message server connection (topic or queue) or external application.

# **External Application**

A logical representation in an eGate Project of an external application.

#### **External System**

A representation in an eGate Project of an external application system.

### **Extraction**

Data are extracted from a source using software tools. This first step in ETL initially "gets" the data.

#### **Fact Table**

A fact table typically contains two types of columns: those containing facts and those that contain foreign keys to dimension tables. Fact tables contain detail facts and/or summary facts.

## **ICAN Suite**

The SeeBeyond Integrated Composite Application Network Suite.

#### **Integration Server**

J2EE software platform that houses the business logic container used to run Collaborations and JCA connectors (eWays). Provides transaction services, persistence, and external connectivity.

#### JMS IQ Manager

JMS-compliant, guaranteed delivery store, forwarding, and queueing service.

## Join

Matches records, which are joined by a common field, in two tables in a relational database. Often part of a Select query.

#### Link

The JMS Connection between a Collaboration and a topic or queue in a JMS-compliant message server.

### **Linked Message Destination**

A reference to a Message Destination defined in another Connectivity Map.

## **Logical Host**

An instance of the eGate runtime Environment that is installed on a machine. A Logical Host contains the software and other installed components that are required at runtime, such as application and message servers.

## **Management Agent**

Uses J2EE technology to manage and monitor an eGate 5.0 deployment that may contain other application servers in addition to the SeeBeyond Integration Server. Defines management interfaces and services designed for distributed environments, focusing on providing functionality for managing networks, systems, and applications.

### **Message Destination**

A general term for a topic or queue. Two or more Projects can share a message destination that has the same name and is deployed on the same message server. A single Project may also have a single message destination referenced in multiple Connectivity Maps.

#### Metadata

"Data about data." Metadata describes "how," "when," and "who" about structure and format, of a particular set of data. ETL tools are used to generate and maintain a central metadata repository.

#### Non-normalized Data

Non-normalized data cannot be cross-referenced accurately, if at all, and causes manageability issues. Non-normalized data may be converted to normalized data.

### **Normalized Data**

Normalization is a common database design process used to remove redundant or incorrect organization and data. The design and normalization of the database will create a maintainable data set that can be cross-referenced.

Normalized data is not only easier to analyze but also easier to expand. Normalization involves removing redundancy and correcting incorrect data structure and organization.

#### OLAP

Online analytical processing.

#### **OTD**

An acronym for Object Type Definition. OTDs contain the data structure and rules that define an object. An OTD is used in Java Collaboration Definitions for creating data transformations and interfacing with external systems.

### **Project**

Contains a collection of logical components, configurations, and files that are used to solve business problems. A Project organizes the files and packages and maintains the settings that comprise an eGate system in SeeBeyond's Enterprise Designer.

### Query

A request for information from a database. There are three query methods:

Choose – With this easy-to-use method, the database system presents a list of parameters from which you can choose. This method is not as flexible as other methods.

Query by example (QBE) – With this method, the system lets you specify fields and values to define a query.

Query language – With this method, you have the flexibility and power to make requests for information in the form of a stylized query using a query language. This is the most complex and powerful method.

### Queue

A JMS queue is a shareable object that conforms to the *point-to-point* (p2p, or PTP) messaging domain, where one sender delivers a message to exactly one receiver. When the SeeBeyond JMS IQ Manager sends a message to a queue, it ensures it is received once and only once, even though there may be many receivers "listening" to the queue. This is equivalent to the subscriber pooling in other queue implementations. You can reference a queue that exists in another Connectivity Map or Project.

#### Raw Data

Data that has not been turned into "information," through processing. Although factual and "real," raw data is unorganized.

#### **Relational Database (RDBMS)**

Short for Relational Database Management System, most often referred to as RDBMS. Data is stored in related tables. Relational databases can be viewed in many different ways.

In this system a single database can be spread across several tables. (RDBMS differs from flat-file databases where each database is self-contained as a single file or table.)

## Repository

Stores and manages the setup, component, and configuration information for eGate Projects. The Repository also provides monitoring services for Projects, which include version control and impact analysis.

#### **Schema Runtime Environment**

An add-on in eGate 5.0 that provides the upgrade path for e\*Gate 4.x users to upgrade to eGate 5.0. Also known as the SRE.

#### **Service**

Contains the information about executing a set of business rules. These business rules can be defined in a Java Collaboration Definition, XSLT Collaboration Definition, Business Process, eTL Definition, or other service. A Service also contains binding information for connecting to JMS Topics, Queues, eWays, and other services.

# **Staging Data**

Data that is to be processed before entering the warehouse.

# Subproject

An independent Project that is included as part of another Project and listed on the Enterprise Explorer tree beneath the main Project icon.

### **Table**

Refers to data arranged in rows and columns, like a spreadsheet. In relational database management systems, all information is stored in tables.

# **Topic**

A JMS topic is a shareable object that conforms to the *publish-and-subscribe* (pub/sub) messaging domain, where one publisher broadcasts messages to potentially many subscribers. When the SeeBeyond JMS IQ Manager publishes a message on a topic, it ensures that all subscribers receive the message.

#### **Transformation**

Data that are extracted from databases are transformed into a desired form, using various tools that cleanse, merge, purge, aggregate, calculate, audit, remove redundancy, standardize, etc.

### **XSLT**

An acronym for Extensible Stylesheet Language Transformations. A file format used in eGate to generate Collaboration Definitions.

#### Warehouse

See "Data Warehouse".

# e\*Gate 4.x Terms in eGate 5.0

Table 14 provides definitions for the terms that are new with eGate release 5.0, as well as equivalent terms from eGate release 4.x.

**Table 14** eGate 5.0 Terms

| 5.0 Term                        | 4.x Equivalent Term                                                    |
|---------------------------------|------------------------------------------------------------------------|
| Collaboration                   | Collaboration                                                          |
| Collaboration<br>Definition     | Collaboration Definition                                               |
| Connection                      | eWay Connection                                                        |
| Connectivity Map                | Closest: Network View of an entire<br>Schema                           |
| Deploy                          | Run the Control Broker                                                 |
| Deployment                      | <none></none>                                                          |
| Deployment Profile              | Closest: Schema                                                        |
| Enterprise Designer             | Enterprise Manager                                                     |
| Enterprise Manager              | Enterprise Monitor                                                     |
| Environment                     | Schema (except only includes physical information, not business logic) |
| eWay                            | eWay Connection<br>eWay                                                |
| eWay Configuration              | eWay Connection Configuration                                          |
| External Application            | eWay Connection                                                        |
| External System                 | eWay Connection                                                        |
| JMS Connection                  | eWay Connection                                                        |
| Integration Server              | <none></none>                                                          |
| Link                            | JMS eWay Connection                                                    |
| Linked Message<br>Destination   | <none></none>                                                          |
| Logical Host                    | Participating Host                                                     |
| Message Destination             | Topic or queue                                                         |
| Message Server                  | JMS IQ Manager                                                         |
| Object Type<br>Definition (OTD) | Event Type Definition (ETD)                                            |
| Process Manager                 | Control Broker                                                         |
| Project                         | Schema (except not including physical layer)                           |
| Queue                           | JMS queue                                                              |
| Repository                      | Registry                                                               |
|                                 | 0 1                                                                    |

 Table 14
 eGate 5.0 Terms (Continued)

| 5.0 Term | 4.x Equivalent Term |
|----------|---------------------|
| Topic    | JMS topic           |
| XSLT     | <none></none>       |

#### constants 93 Control Broker 99 conventions path name separator 11 Index Windows 11 **CPU** requirements **AIX 18** HP Tru64 18 HP-UX 18 **Symbols** Red Hat Linux 18 Solaris 17 .sar files Windows 17 improving upload performance 82 CRM 93 problem uploading 82 weblogic 39 websphere.sar 39 $\mathbf{D}$ daemon A starting Repository as 37 data cleansing 93 add-ons data dictionary 93 when installed 20 data integrity 94 "Administrator" data mapping 94 password 19 data mart 94 username 19 data mining 94 Adobe SVG Viewer plug-in 46, 53 data transformation 94 data warehouse 94, 98 CPU requirements 18 deploy 99 disk space requirements 18 Deployment 99 RAM requirements 18 Deployment Profile 94, 99 **AIX 5.1L** derived Collaboration 94 patches, certified 91 dimension table 94 dirty data 94 B disk space requirements **AIX 18** Base ESR 68 HP Tru64 18 BaseESR 68, 72 HP-UX 18 BI 93 Red Hat Linux 18 bootstrap Solaris 17 problem connecting to 81 Windows 17 document C conventions 10 documentation CD-ROM drive accessing mounting on UNIX 35 from Enterprise Manager 46 certificate installing 46 importing 86 drill down 95 obtaining 85 Collaboration 93, 99 F derived 94 Collaboration definition 93, 99 eGate modules Connection 99 installing 53 connection 93, 99 eGate system 95 Connectivity Map 93, 99 eGate.sar 39 Connector element 86

Emergency Software Releases See ESRs

| Enterprise Designer 99                          | RAM requirements 18                                                                                                    |
|-------------------------------------------------|----------------------------------------------------------------------------------------------------|
| Enterprise Designer GUI                         | system parameter changes 89                                                                                                    |
| exiting 60                                      | , 1                                                                                                    |
| installing from Enterprise Manager 53           |                                                                                                    |
| starting 59                                     | I .                                                                                                    |
| starting first time                             | ICAN 5.0 Migration utility 76, 79                                                                                                    |
| installing required modules 53                  | ICAN Suite 95                                                                                                    |
| Enterprise Manager 99                           | product dependencies 81                                                                                                    |
| Internet Explorer version 16                    | install.bat <b>26</b>                                                                                                    |
| Enterprise Manager SVG Plugin - Win 98 to XP 53 | install.log 31                                                                                                    |
| Enterprise Monitor 99                           | installation                                                                                                    |
| EnterpriseManagerPlugin-Win98ToXP.sar 46        | documentation 46                                                                                                    |
| Environment 95, 99                              | information to determine before 23                                                                                                    |
| EPR 95                                          | SRE Monitor 40, 48                                                                                                    |
| ESRs                                            | SVG Viewer 83                                                                                                    |
| Base ESR 68                                     |                                                                                                    |
| BaseESR <b>68</b> , <b>72</b>                   | Integration Server 95, 99                                                                                                    |
|                                                 | Internet Explorer                                                                                                    |
| Enterprise Designer 68                          | supported version 16                                                                                                    |
| Logical Host 73                                 |                                                                                                    |
| overview 66                                     |                                                                                                    |
| uploading to Repository 67                      |                                                                                                    |
| ETD 99                                          | Java 1.4                                                                                                    |
| ETL 95                                          | required for SRE Monitor 48                                                                                                    |
| Event Type Definition 99                        | Java 2 SDK                                                                                                    |
| eWay 95, 99                                     | also known as JDK 2 48                                                                                                    |
| eWay .sar files 40                              | JAVA_HOME                                                                                                    |
| eWay Configuration 99                           | environment variable for SRE <b>48</b>                                                                                                    |
| eWay Connection 99                              | JDK 2                                                                                                    |
| eWay Connection Configuration 99                | see Java 2 SDK <b>48</b>                                                                                                    |
| external                                        | JMS                                                                                                    |
| application 95, 99                              | connection 99                                                                                                    |
| system 95, 99                                   | e*Way Connection 99                                                                                                    |
| extraction 95                                   | IQ Manager 99                                                                                                    |
|                                                 | queue 99                                                                                                    |
| F                                               | topic 100                                                                                                    |
| •                                               | JMS IQ Manager 95                                                                                                    |
| fact table 95                                   | JMSClientToSREJMSIQMgrsar files                                                                                                    |
| FileeWay.sar 40                                 | JMSClientToSREJMSIQMgr.sar 40                                                                                                    |
| firewall                                        | join 96                                                                                                    |
| Windows XP 25                                   | ,                                                                                                    |
|                                                 | A Committee of the Committee of the Comm |
| 11                                              | L                                                                                                    |
| Н                                               | license.sar 39                                                                                                    |
| HP Tru64                                        | uploading new license file 45, 82                                                                                                    |
| CPU requirements 18                             | link <b>96</b> , <b>99</b>                                                                                                    |
| disk space requirements 18                      | linked message destination 96, 99                                                                                                    |
| patches, certified 88                           | Logical Host 96, 99                                                                                                    |
| RAM requirements 18                             | installing on UNIX 63                                                                                                    |
| unlimit/ulimit setting 36, 64                   | installing on Windows 61                                                                                                    |
| HP-UX                                           | resource considerations 13                                                                                                    |
| CPU requirements 18                             | logicalhost_aix.sar 39                                                                                                    |
| disk space requirements 18                      | logicalhost_hpux.sar 39                                                                                                    |
| patches, operating system 89                    | logicalhost_linux.sar 39                                                                                                    |
| patches, recommended 90                         | 1051cuittoot_iiitux.bui 33                                                                                                    |

| logicalhost_sparc64.sar 39                   | uploading 45, 49                         |
|----------------------------------------------|------------------------------------------|
| logicalhost_tru64.sar 39                     | Project 97, 99                           |
| M                                            | Q                                        |
| Management Agent 96                          | ·                                        |
| Management Agent 96                          | query 97                                 |
| message destination 96, 99                   | queue <b>97, 99</b>                      |
| server 99                                    |                                          |
| metadata 96                                  | R                                        |
| mount commands (UNIX) 35                     | RAM requirements                         |
| mount communes (C14174) 33                   | AIX 18                                   |
|                                              | HP Tru64 18                              |
| N                                            | HP-UX 18                                 |
| network view 99                              | Red Hat Linux 18                         |
| nohup command 37                             | Solaris 17                               |
| non-normalized data 96                       | Windows 17                               |
| normalized data 96                           | raw data 97                              |
| nscd                                         | rdbm 97                                  |
| required when installing eGate on Solaris 92 | Readme.txt file                          |
| 0                                            | location of 16                           |
|                                              | Red Hat Linux                            |
| O                                            | CPU requirements 18                      |
| Object Type Definition 97, 99                | disk space requirements 18               |
| OLAP 96                                      | patches, certified 91                    |
| online support 25, 51, 61, 66, 81            | RAM requirements 18                      |
| organization of information, document 10     | Registry 99                              |
| OTD 97, 99                                   | relational database 97                   |
|                                              | Repository 97, 99                        |
| P                                            | installing on UNIX 35                    |
| r                                            | installing on Windows 26, 32             |
| Participating Host 99                        | naming warning 81                        |
| password                                     | resource considerations 13               |
| installation default 19                      | set as Windows Service                   |
| patches, certified                           | from Repository Service Manager 32       |
| AIX 5.1L <b>91</b>                           | start from Repository Service Manager 31 |
| HP Tru64 88                                  | starting and stopping on UNIX 36         |
| Red Hat Linux 91                             | starting and stopping on Windows 33      |
| Solaris 92                                   | UNIX daemon 37                           |
| patches, recommended                         | Windows service 33                       |
| HP-UX 90                                     | Repository Sorvice Manager               |
| patches, required                            | Repository Service Manager reopening 32  |
| Solaris 92                                   | set Repository as Windows Service 32     |
| port number                                  | start Repository 31                      |
| specifying 28, 33, 36                        | start repository 31                      |
| pre-installation Windows 19                  |                                          |
|                                              | S                                        |
| Process Manager 99                           | sample Projects 40                       |
| product .sar files<br>eGate.sar <b>39</b>    | Schema 99                                |
| license.sar 39                               | Schema Designer 40, 48                   |
| product dependencies 81                      | Schema Runtime Environment 98            |
| ProductsManifest.xml                         | Schema Runtime Environment (SRE) Monitor |
|                                              | • • •                                    |

| .sar file <b>40</b> installation <b>48</b> problem launching <b>82</b> requires Java 1.4 <b>48</b> | problem with .sar files 82<br>user names 22<br>user's guide purpose and scope 9 |
|----------------------------------------------------------------------------------------------------|---------------------------------------------------------------------------------|
| Security Server 98                                                                                 | 14/                                                                             |
| server.xml file                                                                                    | W                                                                               |
| Connector element 86 SSL support 86                                                                | warehouse 98<br>weblogic.sar 39                                                 |
| servicemanager.bat 32                                                                              | websphere.sar 39                                                                |
| Solaris  CDI requirements 17                                                                       | Windows                                                                         |
| CPU requirements 17 disk space requirements 17                                                     | CPU requirements 17                                                             |
| patches, certified 92                                                                              | disk space requirements 17 installing Logical Host 61                           |
| patches, required 92                                                                               | installing Repository 26, 32                                                    |
| RAM requirements 17                                                                                | pre-installation issues 19                                                      |
| requires nscd to install eGate properly 92                                                         | RAM requirements 17                                                             |
| SRE 98                                                                                             | Windows XP                                                                      |
| SRE Monitor                                                                                        | firewall 25                                                                     |
| installing 40, 48                                                                                  | writing conventions 10                                                          |
| problem launching 82                                                                               | 8                                                                               |
| sreMonitor.sar 40, 49                                                                              | V                                                                               |
| staging data 98                                                                                    | X                                                                               |
| startserver.bat 33, 48                                                                             | XSLT 98, 100                                                                    |
| startserver.sh 36                                                                                  |                                                                                 |
| stopserver.bat 33                                                                                  |                                                                                 |
| stopserver.sh 37                                                                                   |                                                                                 |
| subproject 98, 99                                                                                  |                                                                                 |
| supporting documents 11                                                                            |                                                                                 |
| SVG Viewer                                                                                         |                                                                                 |
| installation 83                                                                                    |                                                                                 |
| system requirements 16                                                                             |                                                                                 |
| UNIX 17<br>Windows 16                                                                              |                                                                                 |
| Wildows 16                                                                                         |                                                                                 |
| Т                                                                                                  |                                                                                 |
| table 98                                                                                           |                                                                                 |
| topic 98, 99, 100                                                                                  |                                                                                 |
| transformation 98                                                                                  |                                                                                 |
| troubleshooting                                                                                    |                                                                                 |
| HP Tru64 unlimit/ulimit setting 36, 64                                                             |                                                                                 |
| U                                                                                                  |                                                                                 |
|                                                                                                    |                                                                                 |
| UNIX                                                                                               |                                                                                 |
| installing Repository 35                                                                           |                                                                                 |
| mounting CD-ROM drive 35                                                                           |                                                                                 |
| starting Repository as daemon 37                                                                   |                                                                                 |
| Update Center Wizard                                                                               |                                                                                 |
| installing Enterprise Designer 54, 55                                                              |                                                                                 |
| installing ESRs 69                                                                                 |                                                                                 |
| Uploading improving performance 82                                                                 |                                                                                 |
| uploading                                                                                          |                                                                                 |
| 1 0                                                                                                |                                                                                 |